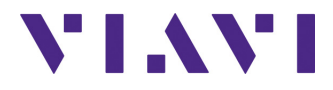

# **FTTH Software-Anwendung**

**Für die Plattformen T-BERD®/MTS-2000, 4000 V2, 5800, SmartOTDR, CellAdvisor 5G und OneAdvisor-800**

Handbuch

# **FTTH Software-Anwendung**

**Für die Plattformen T-BERD®/MTS-2000, 4000 V2, 5800, SmartOTDR, CellAdvisor 5G und OneAdvisor-800**

Handbuch

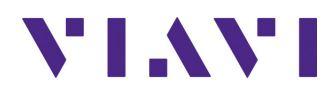

Viavi Solutions 1-844-GO-VIAVI **[www.viavisolutions.com](http://www.viavisolutions.com)**

### **Hinweis**

Es wurden alle Anstrengungen unternommen, um zu gewährleisten, dass die in diesem Dokument enthaltenen Informationen zum Zeitpunkt der Drucklegung korrekt sind. Viavi kann jedoch ohne Vorankündigung Änderungen vornehmen und behält sich das Recht vor, Informationen, die bei der Erstellung dieses Handbuchs noch nicht verfügbar waren, in Form eines Anhangs zu ergänzen.

### **Copyright**

© Copyright 2021 VIAVI, LLC. Alle Rechte vorbehalten. Viavi, Enabling Broadband & Optical Innovation und das Logo sind Warenzeichen von VIAVI, LLC. Alle anderen Warenzeichen und eingetragenen Warenzeichen sind das Eigentum ihrer jeweiligen Inhaber. Ohne schriftliche Erlaubnis des Herausgebers darf kein Teil dieser Dokumentation reproduziert oder auf elektronischem Wege oder auf andere Weise übertragen werden.

### **Marken**

VIAVI und Grundgerät 2000/4000 oder SmartOTDR sind in den USA und/oder in anderen Ländern Warenzeichen oder eingetragene Marken von Viavi.

Microsoft, Windows, Windows CE, Windows NT, MS-DOS, Excel, Word und Microsoft Internet Explorer sind in den USA und/oder in anderen Ländern Marken oder eingetragene Marken der Microsoft Corporation.

Netscape Navigator ist in den USA und/oder in anderen Ländern eine Marke oder eingetragene Marke von Netscape Communications Corporation.

### **Handbücher**

Dieses Handbuch wurde vom VIAVI Technical Information Development Department erstellt. Es erläutert die Vorgehensweise zur Installation, zum Starten und zur Anwendung der Grundgerät 2000/4000 oder SmartOTDR.

### **Einhaltung von Konformitätsvorschriften**

### **California Proposition 65 (CP65)**

Die Vorschrift «California Proposition 65» (CP65), deren offizieller Titel "Safe Drinking Water and Toxic Enforcement Act of 1986" lautet, ist im November 1986 in Kraft getreten. Sie verfolgt das Ziel, die Bürger des Bundesstaates Kalifornien, USA, sowie das Trinkwasser und die Umwelt des Bundesstaates vor Chemikalien, die krebserregend sind oder Geburtsschäden bewirken oder auf sonstige Weise fortpflanzungsgefährdend wirken, zu schützen.

Die Stellungnahme von VIAVI zum Einsatz von Chemikalien, die in der CP65 genannt werden, in den Produkten von VIAVI finden Sie bei den Erläuterungen zu den gefährlichen Stoffen auf der Webseite mit den [Standards und Richtlinien von VIAVI.](https://www.viavisolutions.com/en-us/corporate/legal/policies-standards#sustain)

### **Federal Communications Commission (FCC) der USA**

In Tests wurde festgestellt, dass das Gerät die Grenzwerte für digitale Geräte der Klasse B gemäß Teil 15 der US-amerikanischen Bundeszulassungsbehörde für das Fernmeldewesen (FCC) einhält. Diese Grenzwerte dienen dem angemessenen Schutz vor schädlichen Störeinflüssen beim Betrieb des Gerätes in einer Wohnumgebung.

Dieses Gerät erzeugt und verwendet Hochfrequenzenergie und kann diese auch abstrahlen. Bei nicht in Übereinstimmung mit der Bedienungsanleitung erfolgter Installation und Verwendung kann das Gerät die Funkkommunikation stören. Es kann jedoch nicht garantiert werden, dass diese Störungen in einer bestimmten Installation nicht auftreten.

Falls dieses Gerät den Radio- oder Fernsehempfang stört, was durch Ein- und Ausschalten des Gerätes überprüft werden kann, wird dem Anwender empfohlen, die Störaussendungen durch eine oder mehrere der folgenden Maßnahmen zu unterbinden:

- **•** Richten Sie die Empfangsantenne neu aus oder versetzen Sie sie an einen anderen Standort.
- **•** Vergrößern Sie den Abstand zwischen dem Gerät und dem Empfänger.
- **•** Schließen Sie das Gerät an eine Steckdose an, die zu einem anderen Stromkreis gehört, als die Steckdose, an die der gestörte Empfänger angeschlossen ist.
- **•** Bitten Sie Ihren Händler oder einen erfahrenen Radio-/TV-Techniker um Hilfe.

### **WEEE- und Batterie-Richtlinie der EU**

Dieses Produkt und die zu seinem Betrieb verwendeten Batterien/Akkumulatoren sind nicht als unsortierter Siedlungsabfall zu entsorgen, sondern getrennt zu erfassen und entsprechend den nationalen Vorschriften zu entsorgen.

In Übereinstimmung mit der Richtlinie 2012/19/EU zur Entsorgung von Elektro- und Elektronik-Altgeräten (WEEE) und der Richtlinie 2006/66/EG über Batterien und Akkumulatoren hat VIAVI einen Rücknahme-Prozess eingerichtet.

Im WEEE-Abschnitt der Webseite zu den [Standards und Richtlinien von VIAVI](https://www.viavisolutions.com/en-us/corporate/legal/policies-standards#sustain) finden Sie weitere Hinweise zur Rückgabe von Altgeräten und Batterien/Akkumulatoren.

Bei Fragen zur Entsorgung Ihrer Altgeräte oder Batterien/Akkumulatoren wenden Sie sich bitte per E-Mail an [WEEE.EMEA@VIAVISolutions.com](mailto:WEEE.EMEA@ViaviSolutions.com) an das Management-Team des WEEE-Programms von VIAVI.

### **REACH-Richtlinie der EU**

Artikel 33 der europäischen REACH-Richtlinie 1907/2006 (EG) verpflichtet die Lieferanten von Erzeugnissen, Informationen zur Verfügung zu stellen, wenn in einem Erzeugnis ein besonders besorgniserregender Stoff in einer den Grenzwert übersteigenden Konzentration vorhanden ist.

Informationen gemäß der REACH-Richtlinie zu besonders besorgniserregenden Stoffen in Produkten von VIAVI finden Sie bei den Erläuterungen zu gefährlichen Stoffen auf der Webseite mit den [Standards und Richtlinien von VIAVI](https://www.viavisolutions.com/en-us/corporate/legal/policies-standards#sustain).

### **CE-Kennzeichnungsrichtlinien der EU (NSR, EMV, RoHS, Funkanlagen)**

Dieses Produkt erfüllt die Anforderungen aller anwendbaren CE-Kennzeichnungsrichtlinien. Weitere Informationen entnehmen Sie bitte der EU-Konformitätserklärung.

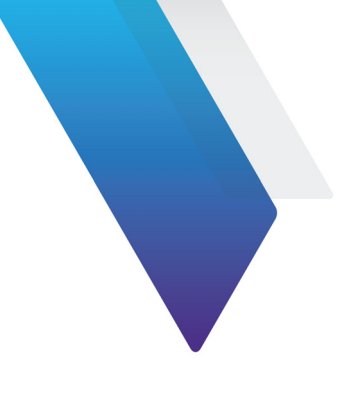

# **Inhaltsverzeichnis**

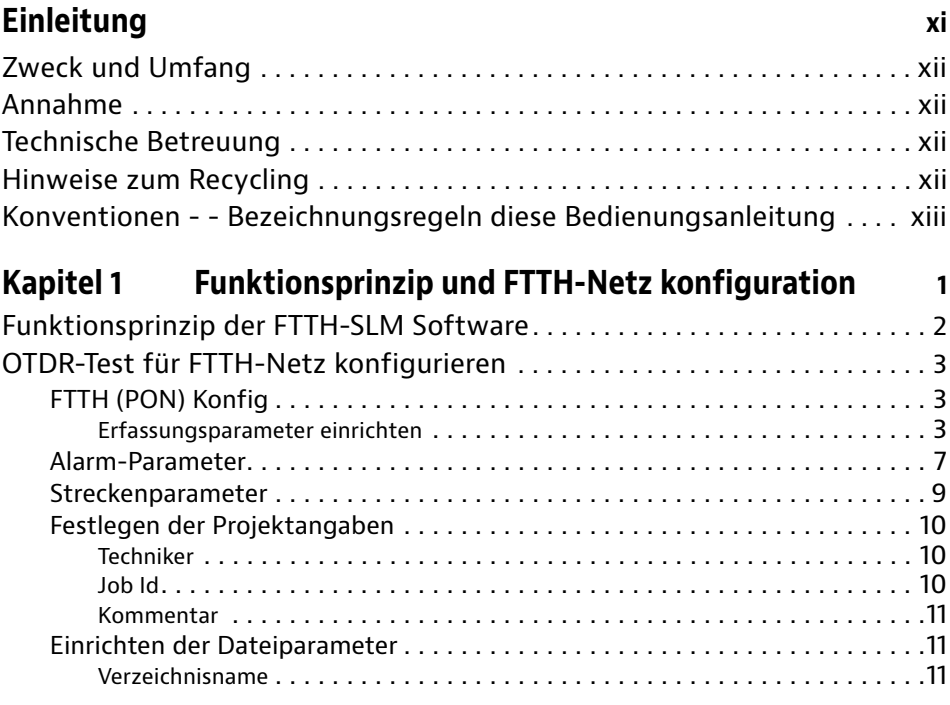

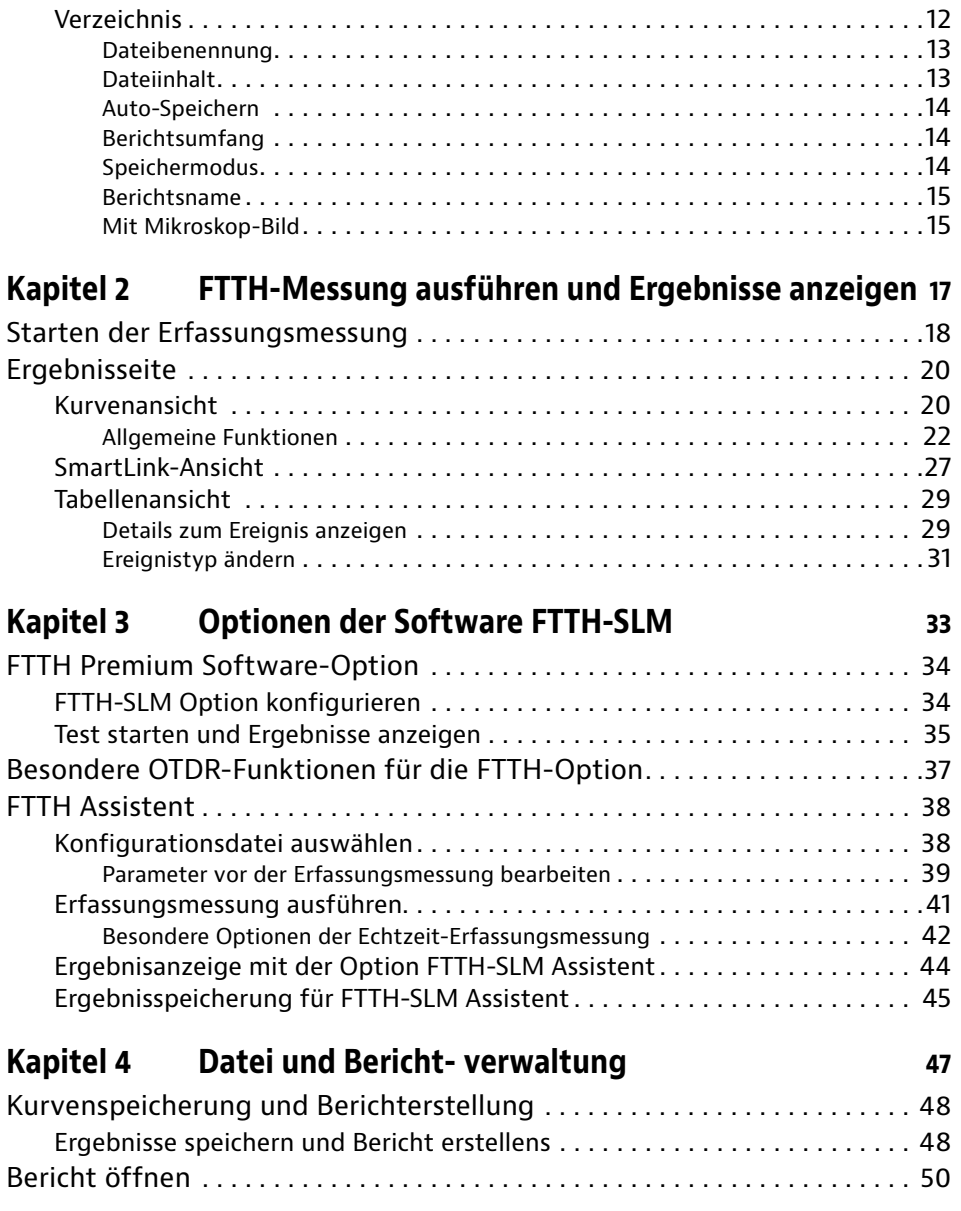

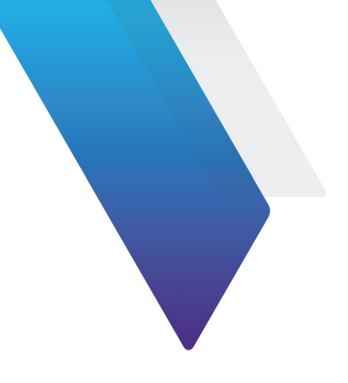

# <span id="page-10-0"></span>**Einleitung**

Das T-BERD/MTS von Viavi ist eine portable, modular aufgebaute Plattform für den Aufbau, die Überprüfung und die Wartung von FTTx-Netzen.

In diesem Kapitel werden die folgenden Themen behandelt:

- **•** ["Zweck und Umfang" auf Seite xii](#page-11-0)
- **•** ["Annahme" auf Seite xii](#page-11-1)
- **•** ["Technische Betreuung" auf Seite xii](#page-11-2)
- **•** ["Hinweise zum Recycling" auf Seite xii](#page-11-3)
- **•** ["Konventionen - Bezeichnungsregeln diese Bedienungsanleitung" auf Seite xiii](#page-12-0)

# <span id="page-11-0"></span>**Zweck und Umfang**

Dieses Handbuch erläutert die Nutzung der Funktionen des T-BERD/MTS. Es beinhaltet aufgabenbasierte Anweisungen zur Beschreibung der Installation, Konfiguration und Nutzung des T-BERD/MTS sowie die Behebung von Störungen. Darüber hinaus informiert dieses Handbuch über die von Viavi gebotenen Garantieleistungen, Dienstleistungen und Reparaturmöglichkeiten, einschließlich über die Bedingungen der Lizenzvereinbarung.

# <span id="page-11-1"></span>**Annahme**

Dieses Handbuch ist sowohl für den Neueinsteiger als auch für den erfahrenen Nutzer gedacht, der das T-BERD/MTS möglichst effektiv einsetzen möchte. Wir gehen davon aus, dass Sie mit den grundlegenden Konzepten der Telekommunikation und den wichtigsten Fachbegriffen vertraut sind.

# <span id="page-11-2"></span>**Technische Betreuung**

Wenn Sie technischen Hilfe benötigen, rufen Sie 1-844-GO-VIAVI-oder in Europa +49 7121 861345. Die neuesten TAC-Informationen finden Sie auf [http://www.viavisolu](http://www.viavisolutions.com/en/services-and-support/support/technical-assistance)[tions.com/en/services-and-support/support/technical-assistance](http://www.viavisolutions.com/en/services-and-support/support/technical-assistance).

# <span id="page-11-3"></span>**Hinweise zum Recycling**

Viavi weist die Anwender darauf hin, dass gebrauchte Geräte und Peripheriegeräte umweltgerecht entsorgt werden sollten. Mögliche Methoden sind die teilweise oder vollständige Wiederverwendung von Produkten und das Recycling von Produkten, Komponenten und Materialien.

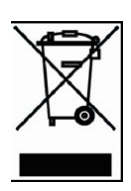

Dieses Produkt sollte nicht als unsortierter Siedlungsabfall entsorgt, sondern getrennt gesammelt und entsprechend den nationalen Vorschriften entsorgt werden. In der Europäischen Union können alle nach dem 13.08.2005 von Viavi erworbenen Geräte nach dem Ende ihrer Nutzungsdauer zur Entsorgung zurückgegeben werden. Viavi gewährleistet auf umweltfreundliche Weise die Wiederverwendung, das Recycling oder die Entsorgung aller zurückgegebenen Altgeräte in Übereinstimmung mit der anwendbaren nationalen und internationalen Abfallgesetzgebung.

# <span id="page-12-0"></span>**Konventionen - - Bezeichnungsregeln diese Bedienungsanleitung**

Für die im Handbuch aufgeführten Bezeichnungen und Symbole gelten die folgenden Regeln:

#### **Tabelle 1** Schreibweise

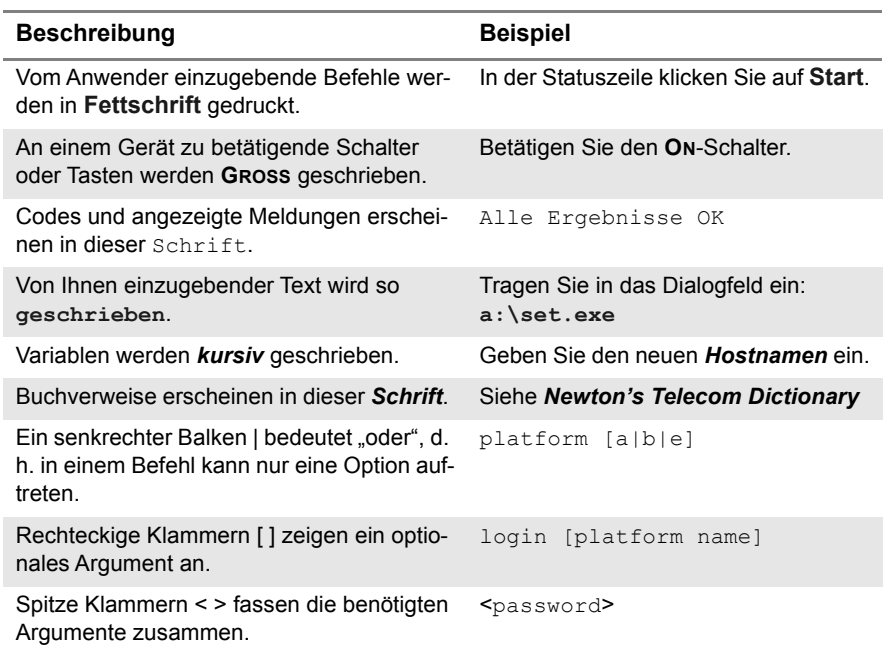

#### **Tabelle 2** Tastatur und Menüsteuerung

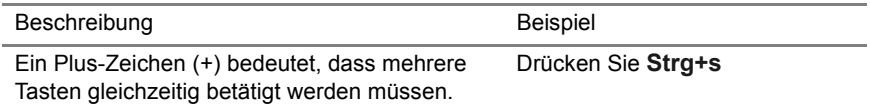

#### **Tabelle 2** Tastatur und Menüsteuerung

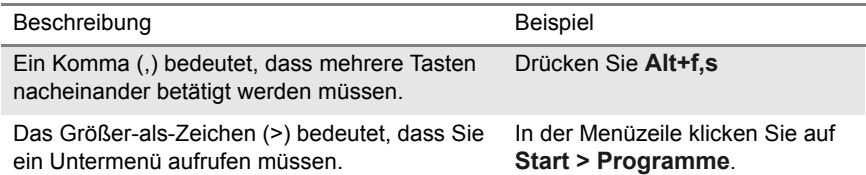

#### **Tabelle 3** Symbole

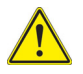

Dieses Symbol weist auf eine allgemeine Gefahr hin.

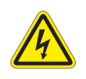

Dieses Symbol weist auf die Gefahr eines elektrischen Stromschlags hin.

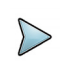

### **HINWEIS**

Dieses Symbol verweist auf einen Hinweis zum Thema.

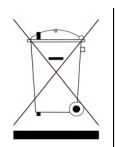

Dieses Symbol, das auf dem Gerät oder auf seiner Verpackung angesiedelt ist, hebt hervor, dass die Ausrüstung nicht in eine Deponie oder als Haushaltsabfall entsorgt werden darf, sondern gemäß den gültigen nationalen Verordnungen entsorgt werden soll.

**Tabelle 4** Sicherheitssymbole

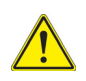

#### **WARNUNG**

Verweist auf eine potenziell gefährliche Situation, die unter Umständen zu schweren oder sogar tödlichen Verletzungen führen kann.

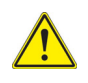

### **VORSICHT**

Verweist auf eine potenziell gefährliche Situation, die unter Umständen zu leichten oder mittleren Verletzungen führen kann.

# <span id="page-16-0"></span>**Funktionsprinzip und FTTH-Netz**

1

# **konfiguration**

Dieses Kapitel beschreibt die Arbeit mit der Software-Option FTTH-SLM, wenn die Lizenz zusammen mit einem OTDR-Modul erworben wurde.

Die folgenden Themen werden behandelt:

- **•** ["Funktionsprinzip der FTTH-SLM Software" auf Seite 2](#page-17-0)
- **•** ["OTDR-Test für FTTH-Netz konfigurieren" auf Seite 3](#page-18-0)

# <span id="page-17-0"></span>**Funktionsprinzip der FTTH-SLM Software**

FTTH-SLM ist eine OTDR-Software-Anwendung, die als Option des OTDR-Moduls geliefert und die mittels Lizenzcode im Grundgerät (siehe Handbuch zum Grundgerät) installiert wird.

Die Anwendung FTTH-SLM stellt eine FTTH-Benutzeroberfläche sowie einen speziellen Algorithmus für OTDR-Messungen durch PON-Splitter zur Verfügung.

In einer FTTH-Umgebung führt das OTDR-Modul in Verbindung mit der Anwendung FTTH-SLM die folgenden Aufgaben aus:

- **•** Auswahl optimierter Testparameter zur Ausführung zuverlässiger Messungen durch optische Splitter hindurch sowie zum Erkennen von Ereignissen, die sich dicht am Faseranfang (Spleiße/Steckverbinder in der Vermittlungsstelle) (automatischer Algorithmus von OptiPulses).
- **•** Automatisches Erkennen aller Netzwerkelemente, wie PON-Splittertypen/ verhältnisse (Erkennungsmodus).
- **•** Symbolhafte Anzeige einer Karte mit den OTDR-Kurvenergebnissen (SmartLink View).
- **•** Garantierte Ausführung von Messungen mit automatischer GUT/SCHLECHT-Analyse entsprechend den PON-Standards der ITU-T/IEEE oder nach kundenspezifischen Vorgaben.

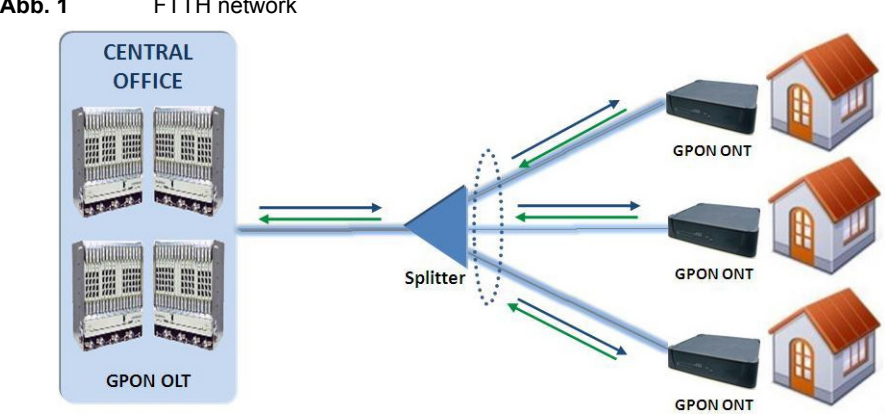

#### **Abb. 1** FTTH network

# <span id="page-18-0"></span>**OTDR-Test für FTTH-Netz konfigurieren**

Nachdem das OTDR-Modul in das T-BERD/MTS eingesetzt und die FTTH-SLM-Lizenz installiert wurde, gehen Sie wie folgt vor:

- **1** Wählen Sie das FTTH-OTDR-Symbol aus  $\frac{F_{\text{fiber To}}}{F_{\text{IDE Home}}}$ Danach wird automatisch die Ergebnisseite angezeigt.
- **2** Drücken Sie die Gerätetaste **SETUP**, um die OTDR-Konfigurationsseite für FTTH-Netze aufzurufen.

# <span id="page-18-1"></span>**FTTH (PON) Konfig**

Im ersten Bildschirm werden die folgenden Parameter eingerichtet:

### <span id="page-18-2"></span>**Erfassungsparameter einrichten**

#### **Abb. 2** Erfassungsparameter

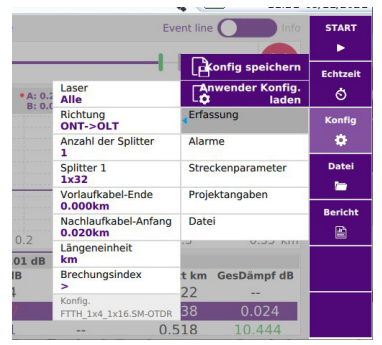

### **Laser**

Die Erfassungsmessung wird an allen ausgewähltgen Wellenlängen ausgeführt. Wenn Sie bei einem Mehrwellenlängen-Modul die Option **Alle** auswählen, wird an jeder verfügbaren Wellenlänge eine Messung ausgeführt (diese Option steht nur bei Modulen mit nur einem OTDR-Port zur Verfügung). Die möglichen Werte sind vom verwendeten Modul abhängig.

- **•** OLT: Optical Line Terminal (Leitungsabschluss in der Vermittlungsstelle)
- **•** ONT: Optical Network Terminal (Medienkonverter und Gateway in der Wohnung)

### **Richtung**

Auswahl der Messrichtung:

- Abwärts: vom OLT zum ONT (**OLT -> ONT**)
- Aufwärts: vom ONT zum OLT (**ONT -> OLT**)

### **Anzahl der Splitter**

Geben Sie hier die Anzahl der im FFTH-Netz installierten Splitter ein (wenn bekannt).

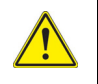

**Es ist von Vorteil, wenn Ihnen die Anzahl der Splitter bekannt ist, da dann der Gut/Schlecht-Status für die Splitterdämpfung angezeigt werden kann.**

Kein **Es ist kein Splitter installiert. Erkennung** Automatische Suche und Erkennung der installierten PON-Splittertypen.

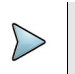

### **HINWEIS**

Der **Erkennen**-Modus führt keine Gut/Schlecht-Analyse aus

**1 / 2 / 3** Auswahl der Anzahl der Splitter.

Diese Auswahl öffnet ein Untermenü, in welchem die Splittertypen für alle installierten Splitter einzutragen sind.

### <span id="page-19-0"></span>**Splittertypen**

**Splitter 1**: Auswahl des Splittertyps aus der Liste:

- 1x2 / 1x4 / 1x8 / 1x16 / 1x32 / 1x64
- 2x2 / 2x4 / 2x8 / 2x16 / 2x32 / 2x64
- Erkennung

**Splitter 2** und **Splitter 3**: Auswahl des Splitters aus der Liste:

- 1x2 / 1x4 / 1x8 / 1x16 / 1x32 / 1x64
- 2x2 / 2x4 / 2x8 / 2x16 / 2x32 / 2x64

### **Vorlauffaser A-->E /Nachlauffaser E-->A**

**Nein** Alle Ergebnisse werden mit dem Messeinschub als Bezugspunkt angezeigt.

**Entfernung** Geben Sie über die Taste **Wert ändern** eine Entfernung (Min = 0 / Max = 50 km / 164.042 kFuß / 31.075 Meilen) ein; oder weisen Sie über die Taste **Cursorwert** den Wert des aktiven Cursors zu.

### **Längeneinheit**

Festlegung der angezeigten Entfernungseinheit: **km**, **kFuß**, **Meilen**, **Meter**, **Fuß**, **inch**

### **Brechungsindex**

Wählen Sie hier den Brechungsindex der Gesamtfaser aus.

**Anwenderdefiniert** Sie können hier für jede Wellenlänge (1310 SM, 1360-1510 SM, 1550 SM, 1625 SM) einen Brechungsindex von 1,30000 bis 1,69999 eingeben. Die Auswahl des Brechungsindexes verändert den Wert des Abschnittes AB (tatsächliche Entfernung zwischen den Cursors A und B).

> Oder Sie kennen die tatsächliche Entfernung zwischen den Cursors A und B und geben diesen Wert unter **Abschnitt AB** ein, um den Brechungsindex der Faser zu ermitteln. Die Auswahl der Entfernung bewirkt die Anzeige des Brechungsindexes. Die maximalen Entfernungswerte werden durch den maximalen Brechungsindex (1,30000 bis 1,70000) vorgegeben.

oder

falls Sie die **Streckenlänge** kennen, können Sie diese auch mit den Zifferntasten eintragen.

**Vordefiniert** Es ist möglich, einen der für bestimmte Kabel vorgegebenen Werte zu verwenden. Die in der unten stehenden Tabelle aufgeführten Brechungsindexe werden auf dem Bildschirm angezeigt.

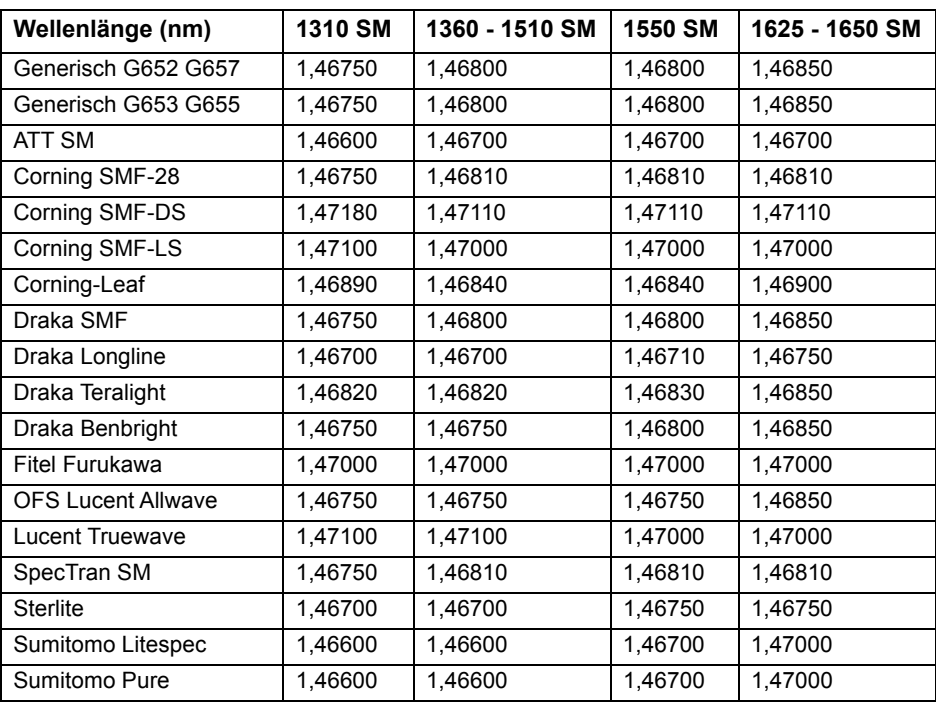

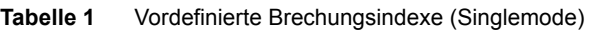

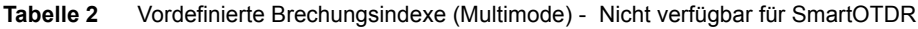

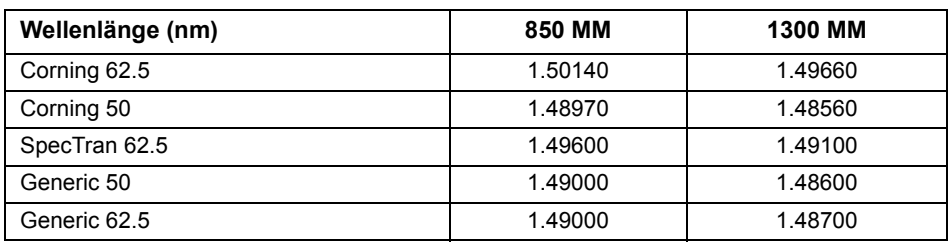

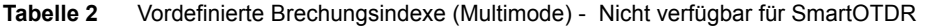

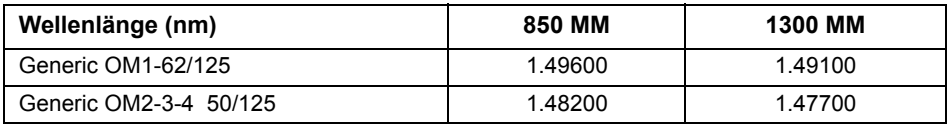

### **Konfig.**

Dieser Parameter gibt die für die Erfassungsmessung verwendete Konfigurationsdatei an und kann in diesem Menü nicht geändert werden. Zur Änderung der verwendeten Konfigurationsdatei gehen Sie wie folgt vor:

- **1** Klicken Sie in die Kopfzeile des Menüs **Erfassung**.
- **2** Drücken Sie die Menütaste **Anwender Konfig. laden**.
- **3** Wählen Sie die Datei im Explorer aus.

## <span id="page-22-0"></span>**Alarm-Parameter**

Drücken Sie im Konfigurationsmenü **Alarme**.

#### **Abb. 3** Alarmschwellwerte

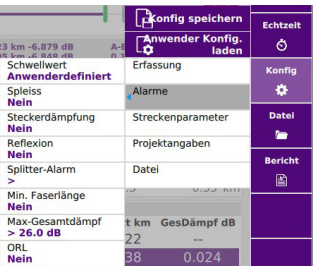

- **Kein** Es werden keine Alarme gemeldet.
- **Anwender** Legen Sie Ihre eigenen Alarmschwellwerte für ein oder mehrere Elemente fest: Spleißdämpfung / Verbinderdämpfung / Reflexion / Faserlänge Min / Streckendämpfung Max / ORL

### **Standard / TIA-568 C / ISO/IEC 11801 / G.697/G.98x PON / G.697/IEEE PON**

Wählen Sie einen dieser Parameter aus, um die Alarmschwellwerte mit vordefinierten Standardwerten festzulegen:

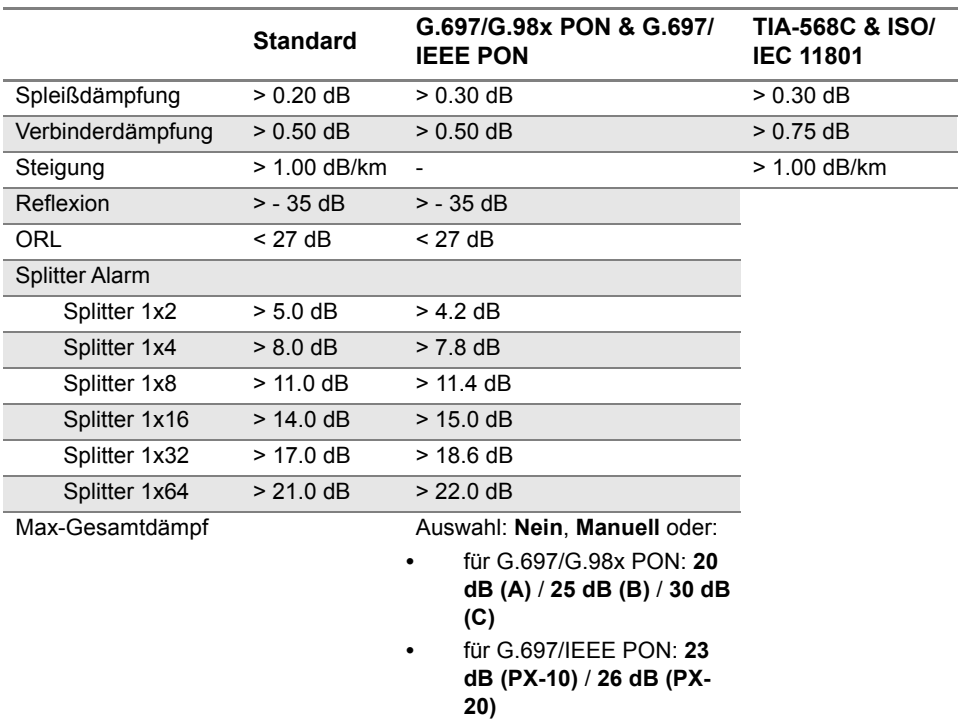

Wenn die Messergebnisse die oben genannten Schwellwerte überschreiten, werden diese in der Ergebnistabelle rot markiert und das Symbol wird am rechten oberen Bildschirmrand eingeblendet.

Wenn kein Ergebnis einen Schwellwert verletzt, d. h. kein Ergebnis rot markiert ist, dann werden die Ergebnisse in der Tabelle grün gekennzeichnet und das Symbol **ange**zeigt.

### <span id="page-24-0"></span>**Streckenparameter**

Wählen Sie im Konfig-Menü die Option **Streckenparameter** aus.

#### **Abb. 4** Streckenparameter

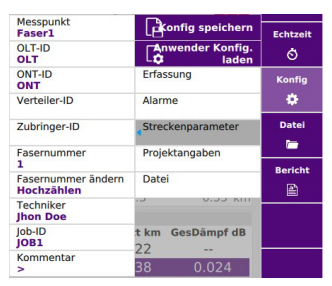

Die im Feld **Streckenparameter** angezeigten Angaben betreffen die Bearbeitung und/ oder Änderung der Parameter des Kabels und der Faser. Wenn eine Kurve ohne Konfiguration geladen wird, erscheinen die entsprechenden Kurvenparameter nur in der Signatur-Zeile.

### **Messpunkt / OLT ID / ONT ID / Verteiler ID / Zubringer ID**

Diese Parameter erlauben die Eingabe einer Kennung über das Bearbeitungsmenü für die genannten Netzelemente.

#### **Fasernummer**

**1** Wählen Sie den Parameter **Fasernummer** aus und ändern Sie die Nummer der zu testenden Faser.

Die Fasernummer wird über den Parameter **Fasernummer** ändern mit jeder Datei automatisch hoch- oder heruntergezählt.

#### **Fasernummer ändern**

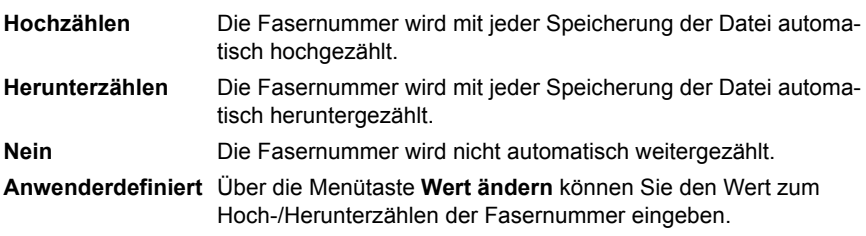

Hinweis: Zum Herunterzählen setzen Sie dem Wert ein Minuszeichen voran. Beispiel: -1.

Min: -999 / Max: 999 / Auto: 0

#### **Techniker**

Klicken Sie in das Textfeld und geben Sie den Namen des Technikers ein, der die Messung ausführt.

#### **Kommentar**

Sie einen Kommentar eingeben, der am oberen Bildschirmrand in der Dateisignatur angezeigt wird.

## <span id="page-25-0"></span>**Festlegen der Projektangaben**

Wählen Sie im **Konfig**-Menü die Option **Projektangaben** aus:

#### **Abb. 5** Projektangaben parameter

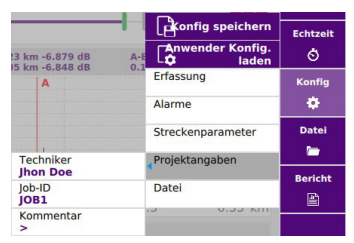

### <span id="page-25-1"></span>**Techniker**

Klicken Sie in das Textfeld und geben Sie den Namen des Technikers ein, der die Messung ausführt.

### <span id="page-25-2"></span>**Job Id**

Klicken Sie in das Textfeld und geben Sie eine Beschreibung der auszuführenden Messung ein.

### <span id="page-26-0"></span>**Kommentar**

Klicken Sie in das Kommentar-Feld und geben Sie einen Kommentar zum Projekt ein.

## <span id="page-26-1"></span>**Einrichten der Dateiparameter**

Die Parameter zur Speicherung der Dateien im T-BERD/MTS müssen ebenfalls festgelegt werden.

Wählen Sie im **Konfig**-Menü die Option **Datei** aus

#### **Abb. 6** Datei parameter

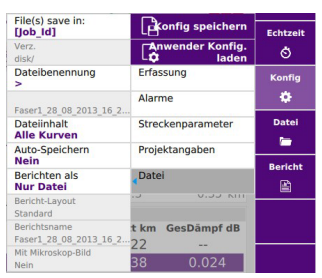

### <span id="page-26-3"></span><span id="page-26-2"></span>**Verzeichnisname**

Klicken Sie in das Textfeld, um das Bearbeitungsmenü zu öffnen und das Zielverzeichnis zum Speichern der Datei auszuwählen.

Wählen Sie dafür im Bearbeitungsmenü die verfügbaren vordefinierten Parameter oder drücken Sie die Menütaste **abc**, um den Namen manuell einzugeben. Bestätigen Sie anschließend mit der **Enter**-Taste.

Beispiel: disk/OTDR/Test

<span id="page-27-1"></span>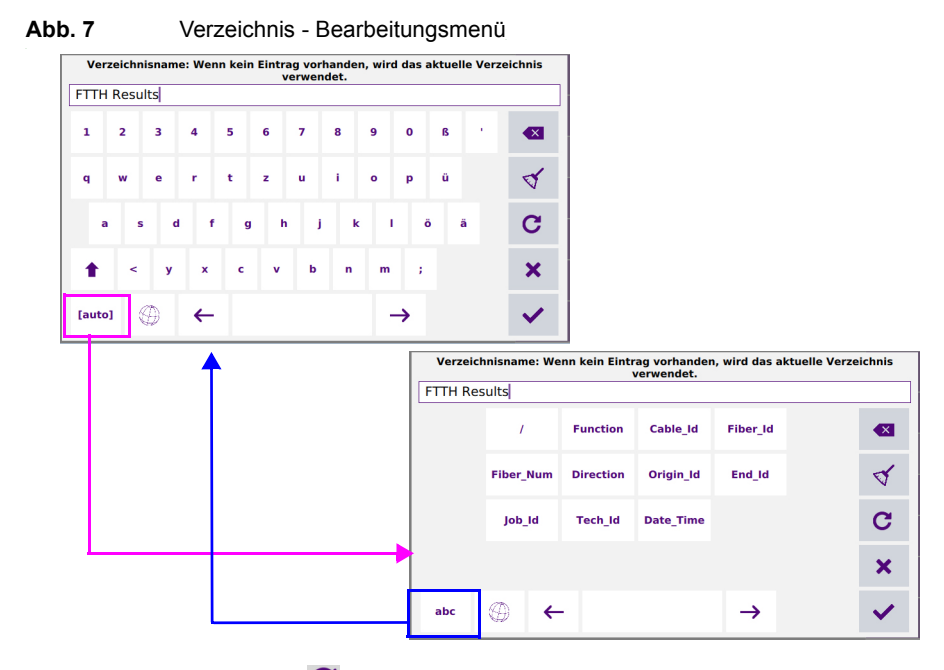

Klicken sie auf  $\mathbf C$  oder lassen Sie das Feld frei, um das aktuelle Verzeichnis zum Speichern auszuwählen.

Bestätigen Sie die Auswahl mit

Drücken Sie die Taste , um die Tastatursprache zu ändern: **Englisch** / **Französisch** / **Deutsch**.

### <span id="page-27-0"></span>**Verzeichnis**

In der Zeile **Verz.** des Menüs wird das Verzeichnis angezeigt, in dem die Kurven gespeichert werden.

### <span id="page-28-2"></span><span id="page-28-0"></span>**Dateibenennung**

Wählen Sie die Option **Dateibenennung** aus und klicken Sie in das Textfeld, um die Daten der Datei für die Ergebniskurve zu bearbeiten.

Wählen Sie im Bearbeitungsmenü die angebotenen vordefinierten Parameter aus oder drücken Sie die Menütaste **abc**, um manuell einen Namen für die Datei einzugeben. Bestätigen Sie mit der **Enter**-Taste.

#### **Abb. 8** Dateibenennung - Bearbeitungsmenü (auto)

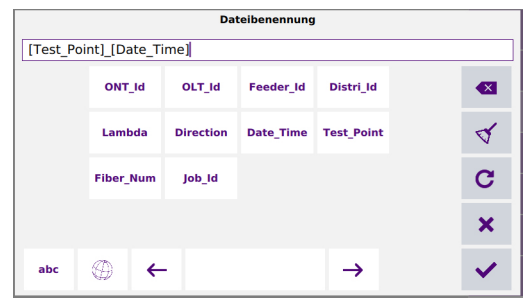

oder

drücken Sie die Taste  $\mathbf C$ , um der Datei den folgenden Standardnamen zuzuweisen:

Fiber[Cable Id][Fiber Num] [Lambda] [Direction][Pulse]

Drücken Sie die Taste (4), um die Tastatursprache zu ändern: Englisch / Franzö**sisch** / **Deutsch**.

Der Name der Datei wird in grau unter dem Parameter **Dateibenennung** angezeigt.

### <span id="page-28-1"></span>**Dateiinhalt**

Mit diesem Parameter können Sie den Inhalt der zu speichernden Kurvendateien auswählen:

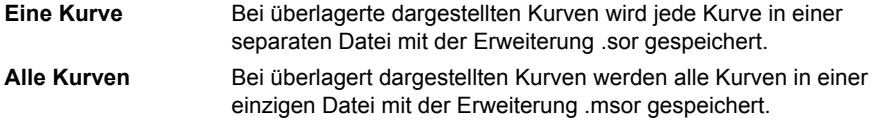

**Eine & Alle Kurven** Kurven, die mit unterschiedlichen Wellenlängen erfasst wurden, werden in einer einzigen Datei nach Laser gespeichert (Datei-Erweiterung .msor)

### <span id="page-29-0"></span>**Auto-Speichern**

Wenn diese Option aktiviert ist, erfolgt nach jeder Erfassungsmessung die Speicherung der Kurve(n) unter Berücksichtigung der geltenden Namensregeln.

Wählen Sie **Confirm if alarm = Fail**, damit ein Dialogfenster geöffnet wird, wenn ein Wert die Alarmschwelle überschreitet. In diesem Fall können Sie auswählen, ob die Kurve gespeichert werden soll.

Wenn kein Alarm auf der Kurve erkannt wird, wird die Kurve automatisch gespeichert.

### <span id="page-29-1"></span>**Berichtsumfang**

Wählen Sie bei **Berichten als** das/die Formate zum Erstellen des Berichts aus:

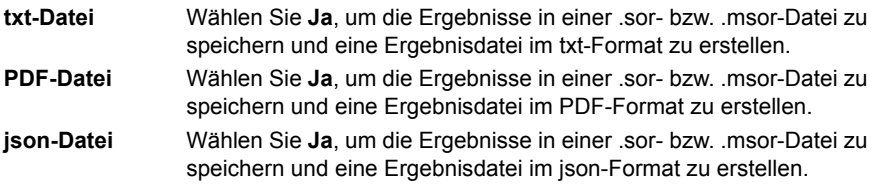

Bei Auswahl von **Nein** für alle Formate, wird nur die .sor- bzw. .msor-Datei gespeichert

### <span id="page-29-2"></span>**Speichermodus**

Bei Auswahl des Txt-, PDF oder Alle Berichts werden die Parameter für das Berichtslayout eingeblendet:

Wählen Sie hier den **Speichermodus** für den Bericht aus:

**Standard Der Bericht wird als Standard-Textdatei gespeichert.** 

**Konsolidiert** Zusammengeführt Der Bericht wird in einer Txt-Datei zusammen mit den Ergebnissen gespeichert

### <span id="page-30-0"></span>**Berichtsname**

Bei Auswahl von **Konsolidiert** im **Berichtsformat** wählen Sie die Option **Berichtsname** und klicken in das Textfeld, um den Namen der Berichtsdatei für die Ergebniskurve zu bearbeiten.

Tragen Sie im Bearbeitungsmenü den Dateinamen manuell ein und bestätigen Sie die Eingabe mit  $\sqrt{\phantom{a}}$ 

Wenn kein Name eingegeben wird, wird die Datei automatisch unter dem Namen Report\_SM/MM-OTDR gespeichert.

### <span id="page-30-1"></span>**Mit Mikroskop-Bild**

Es ist möglich, im oberen Teil des Berichts das Testergebnis der Mikroskop-Prüfung als Bild einzufügen. Bei **Ja** wird das Bild in den Bericht eingefügt.

Dazu muss das Mikroskop-bild mit der gleichen Benennung wie die OTDR Kurve als .jpg im gewählten Verzeichnis liegen.

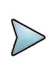

### **NOTE**

Dieser Parameter steht nicht zur Verfügung, wenn der Bericht im Txt-Format erstellt werden soll.

# <span id="page-32-0"></span>**FTTH-Messung ausführen und**

# **Ergebnisse anzeigen**

Nach Festlegung der Parameter für die Erfassungsmessung und Dateispeicherung ist das Grundgerät bereit zur Ausführung einer FTTH-Messung.

2

Die folgenden Themen werden behandelt:

- **•** ["Starten der Erfassungsmessung" auf Seite 18](#page-33-0)
- **•** ["Ergebnisseite" auf Seite 20](#page-35-0)

# <span id="page-33-0"></span>**Starten der Erfassungsmessung**

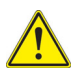

**Prüfen und reinigen Sie alle Glasfaser-Verbinder, bevor Sie diese mit den Anschlüssen verbinden.**

**1** Starten Sie die Erfassungsmessung mit der Gerätetaste **START/STOP**. Die rote **Test**-Anzeige leuchtet auf, um anzuzeigen, dass der T-BERD/MTS dabei ist, eine Messung auszuführen und der Bildschirm zeigt die sich aufbauende Kurve an.

#### <span id="page-33-1"></span>**Tabelle 3** Verbindungsqualität

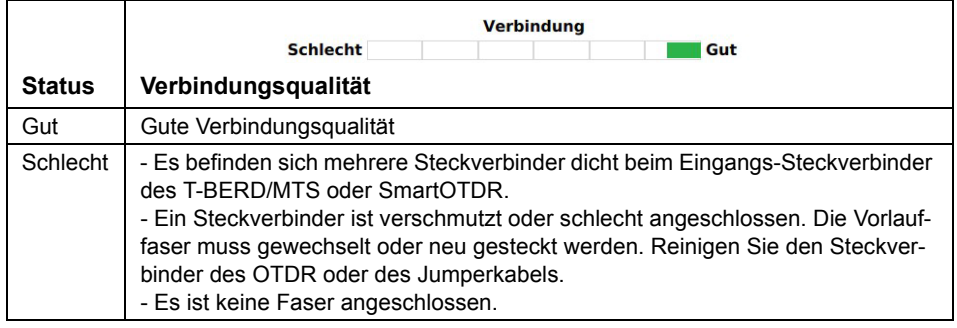

**2** Anschließend informiert eine Balkenanzeige über die verstrichene und noch verbleibende Messzeit.

#### **Abb. 9** Laufende Erfassungsmessung

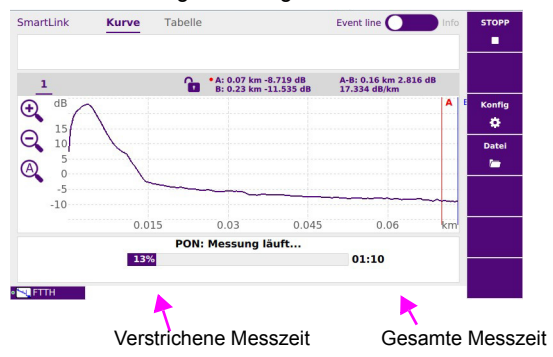

Zum Abschluss der Erfassungsmessung wird ein akustisches Signal ausgegeben, die Kurve wird angezeigt und eine automatische Messung gestartet.

### <span id="page-34-0"></span>**Vorhandenes Signal auf der Faser**

Ein aktives Signal auf der zu testenden Faser wird automatisch erkannt und gemeldet.

Starten Sie die Messung mit der taste **START**. Jetzt wird eine Meldung angezeigt, die Sie darüber informiert, dass auf der Faser ein Signal erkannt wurde, und Sie fragt, ob die Messung fortgesetzt werden soll:

- **•** Wenn Sie **NEIN** drücken, wird die Messung nicht gestartet.
- **•** Wenn Sie auf **JA** drücken, wird die Messung trotz des über die Faser übertragenen Verkehrs ausgeführt.

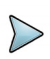

#### **HINWEIS**

Wenn die Messung trotz eines vorhanden Signales ausgeführt wird, (Taste **JA**), wird die nächste Messung automatisch ausgeführt, auch wenn auf der Faser immer noch Verkehr vorhanden ist.

Wenn die Messung abgebrochen wird (Taste **NEIN**), wird nach dem erneuten Drücken der Gerätetaste **START/STOP** wieder die Bestätigungsabfrage zur Fortsetzung der Messung eingeblendet.

Das vorhanden seins eines aktiven Signales wird in der verkleinerten Kurvendarstellung im linken oberen Teil des Bildschirms angezeigt: **LFD** blinkt.

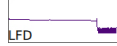

### **Messung bei mehreren Wellenlängen**

Wenn das Modul mehrere Laser besitzt, ist es möglich, nacheinander Erfassungsmessungen bei allen Wellenlängen auszuführen:

- **1** Prüfen Sie hierzu im Konfigurationsmenü, ob in der Zeile **Laser** mehrere Laser oder die Option **Alle ausgewählt wurde**.
- **2** Starten Sie die Erfassungsmessung mit der taste **START**.
- **3** Wenn die Erfassungsmessung für die erste Wellenlänge abgeschlossen ist oder manuell angehalten werden soll, drücken Sie die Menütaste **Laser anhalten**. Dann ist es möglich, die Messung für die nächste Wellenlänge zu starten. Wenn alle Erfassungsmessungen bei den ausgewählten Wellenlängen abgeschlossen sind, wird ein akustisches Signal ausgegeben.

Die einzelnen Kurven werden im gleichen Bildschirm angezeigt und können wie überlagerte Kurven behandelt werden (siehe OTDR-Module Handbuch für Kurvenüberlagerung).

# <span id="page-35-2"></span><span id="page-35-0"></span>**Ergebnisseite**

Die erfassten oder aus dem Speicher geladenen Kurven werden auf der Ergebnisseite angezeigt.

### <span id="page-35-1"></span>**Kurvenansicht**

Die Kurvenansicht wird standardmäßig nach Abschluss der OTDR-Erfassungsmessung angezeigt.

#### **Abb. 10** FTTH OTDR Kurve

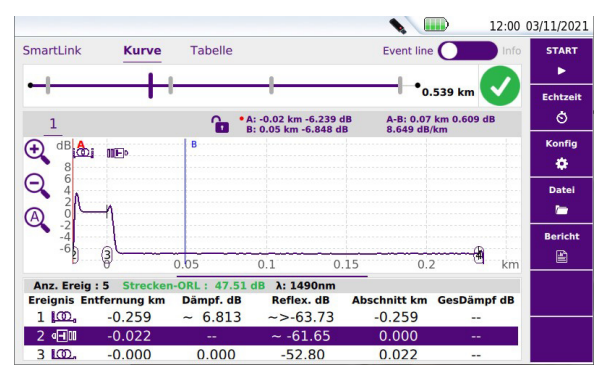

Über die taste **SETUP** kehren Sie in den FTTH-Konfigurationsbildschirm zurück, wenn Sie die Parameter vor der nächsten Erfassungsmessung ändern möchten.

**•** In der rechten oberen Ecke wird das Alarm-Symbol angezeigt, wenn in der zuvor geladenen Konfigurationsdatei Alarmschwellwerte festgelegt wurden).

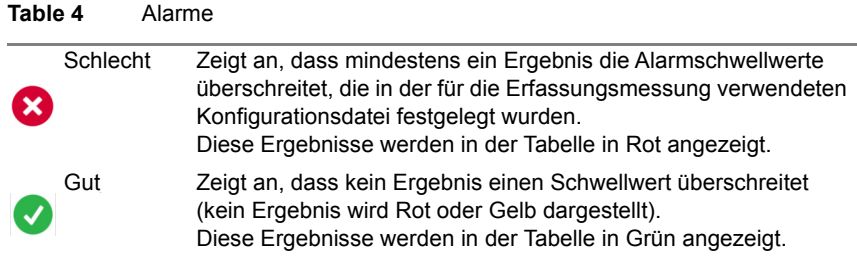

### **Multi-pulses Kurven**

Bei mehreren pulses Kurven wird das Display vereinfacht, um Traces zu handhaben: Es werden nur die "nützlichen" Spuren und Schnitte (Schnitt Abschnitte von Traces) angezeigt.

Ex: Die 7 Ereignisse, die im Beispiel unten erkannt werden, kommen von 3 Akquisitionen, eine kombinierte Spur wird erzeugt, die nur die 3 nützlichen Abschnitte zeigt.

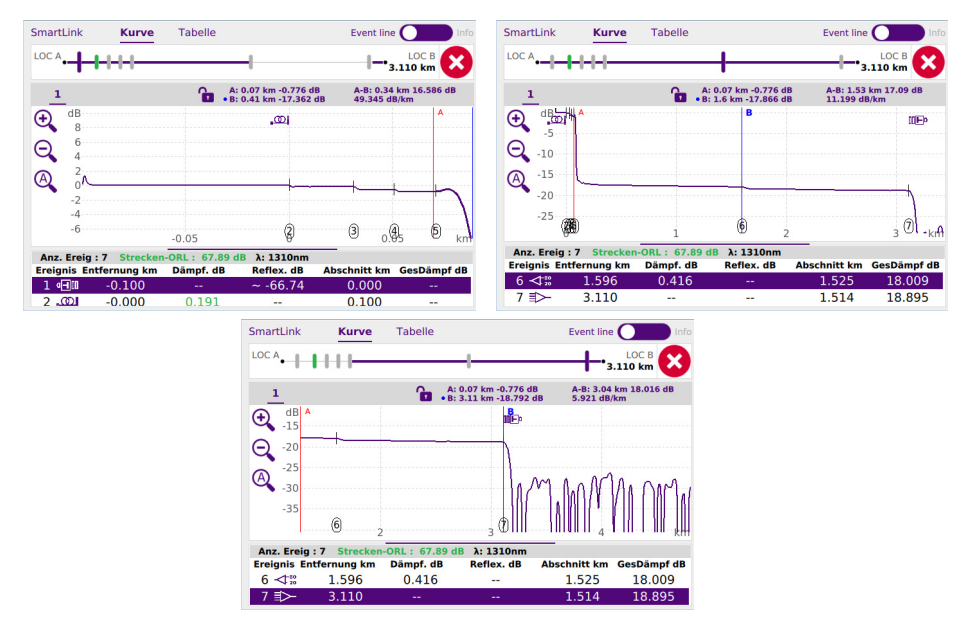

#### **Abb. 11** FTTH-Ergebnisse mit Multi-Pulse

### <span id="page-37-0"></span>**Allgemeine Funktionen**

### **Ereignisse auf der Kurve anzeigen**

Jedes erkannte Ereignis wird unter der Kurve mit einer Nummer angegeben.

Zusätzlich wird auf der OTDR-Kurve am Ende der Vorlauffaser "COL (wenn eine Vorlauffaser im Konfigurationsmenü ausgewählt wurde) und am Ende der Faser eine vertikale gepunktete Linie angezeigt **IIIF**<sup>p</sup>

Das Symbol **(O)**, wird auf der Kurve angezeigt, wenn der Parameter Nachlauffaser im Konfig-Menü definiert wurde.

Die Ergebnisse der Dämpfungs-, Reflexions- und Steigungsmessung können auf der Kurve angegeben sein.

Die Reflexion eines Geisterbildes (Mehrfachreflexion) wird auf der Kurve in Klammern angezeigt.

### **Anzeigekriterien für ein Ereignis**

Ein Ereignis wird angezeigt, wenn seine Dämpfung oder Reflexion den entsprechenden im **Konfig**-Menü (siehe OTDR Handbüch) festgelegten Schwellwert überschreitet. Die beiden Ergebnisse für das Ereignis werden angezeigt, wenn eine Berechnung möglich war.

Die Reflexion eines Ereignisses wird stets gemessen, es sei denn bei keinem Element des Ereignisses ist eine Messung möglich, z.B. bei einem in Sättigung befindlichen Ereignis oder wenn das Ereignis vom Rauschen überdeckt wird. In diesen Fällen zeigt das T-BERD/MTS ein ">" an, um zu signalisieren, dass die tatsächliche Reflexion höher ist.

### **Ergebnistabelle**

Unter der Kurve wird die Ergebnistabelle mit allen während der Erfassungsmessung erkannten Ereignissen angezeigt.

Die Linie des Ereignisses, das sich am dichtesten am Cursor befindet, wird lila markiert. Diese Markierung verschiebt sich mit dem Cursor.

Zum Vergrößern/Verkleinern der Ergebnistabelle klicken Sie auf die Trennlinie zwischen Kurve und Tabelle und ziehen diese nach oben oder unten.

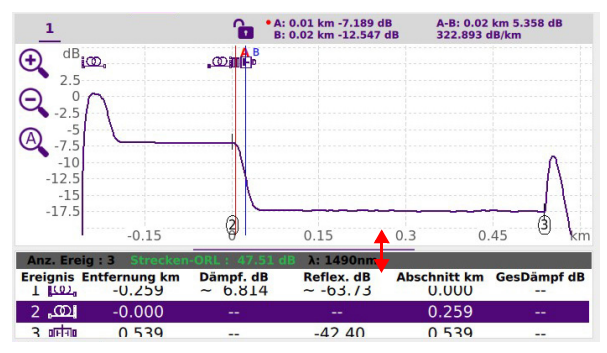

Am Kopf der Tabelle werden die allgemeinen Parameter der Faser angegeben: Anzahl der Ereignisse, Gesamt-ORL der Strecke und die Wellenlänge der aktiven Kurve (bei einer Erfassung mit mehreren Wellenlängen).

Jedes Ereignis wird unter der Kurve in der ersten Tabelle mit einer laufenden Nummer aufgeführt. Danach folgen:

**•** ein Symbol zur Angabe des Ereignistyps:

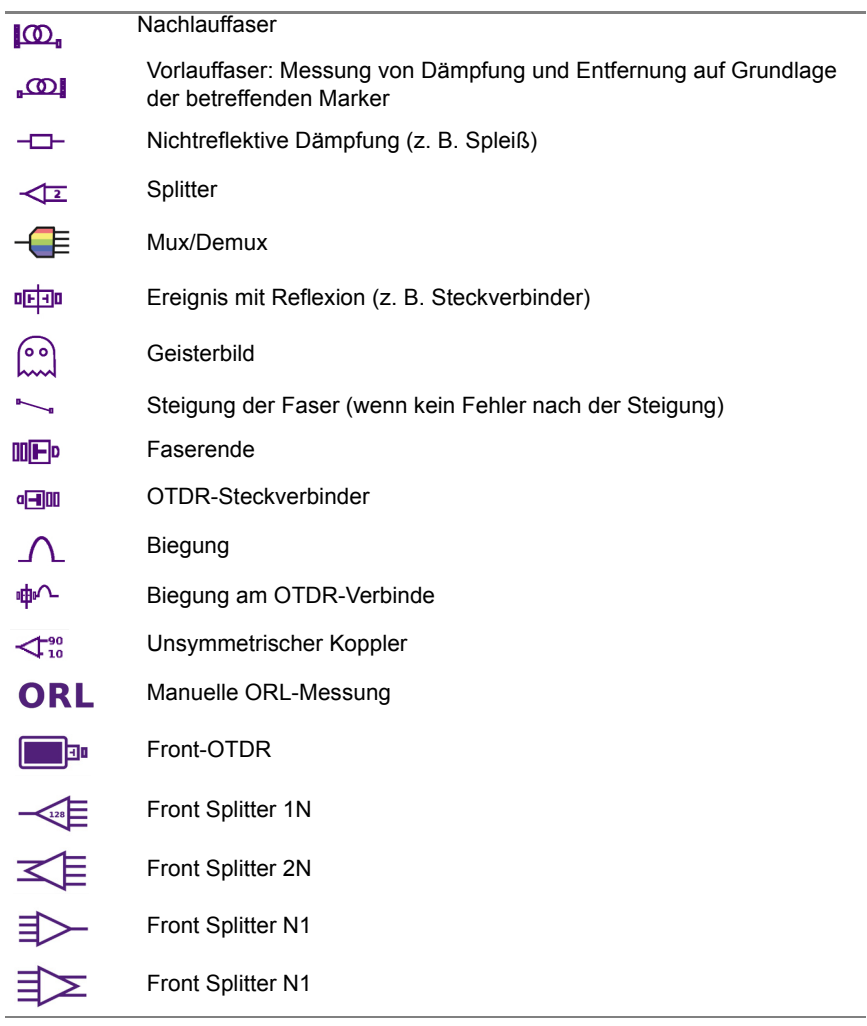

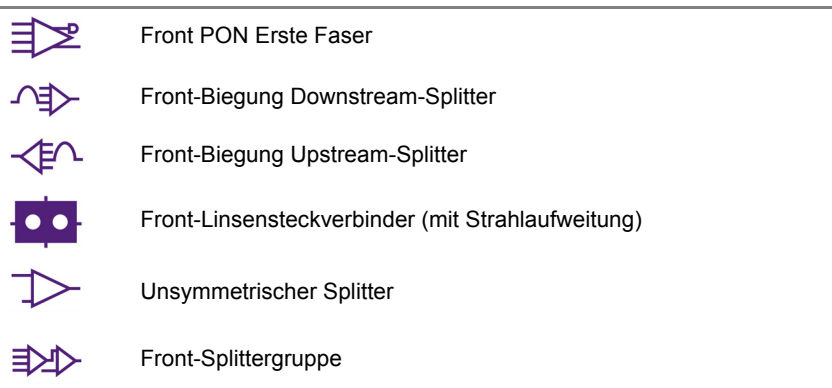

Das lila unterstrichene Ereignis befindet sich am nächsten an dem auf der Kurve gesetzten Cursor. Zur Anzeige eines Ereignisses klicken Sie in der Tabelle auf dieses Ereignis, um den Cursor in der Kurve darauf zu setzen.

Neben jedem Ereignissymbol werden die folgenden Spalten angezeigt:

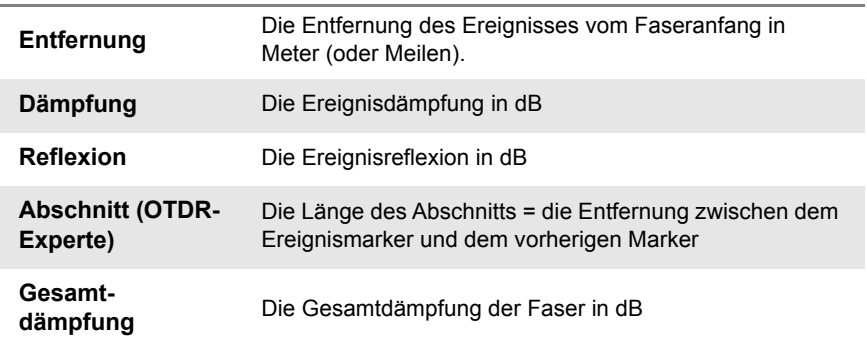

### **Cursor**

Die Cursors A und B werden durch verschiedenfarbige senkrechte Linien dargestellt:

- **•** Die Linie von **Cursor A** wird rot angezeigt.
- **•** Die Linie von **Cursor B** wird blau angezeigt.

Die Cursorposition wird direkt über der Kurve angegeben: Der aktive Cursor wird in der Cur-sorleiste mit einem roten/blauen Punkt markiert

**1** Tippen Sie im Bildschirm auf die Stelle in der Kurve, an die der aktive Cursor gesetzt werden soll.

Oberhalb der Kurve werden die 2-Punkt-Dämpfungsmessung zwischen den beiden Cursors sowie deren Entfernung angezeigt.

#### **Abb. 12** Cursor-Angaben

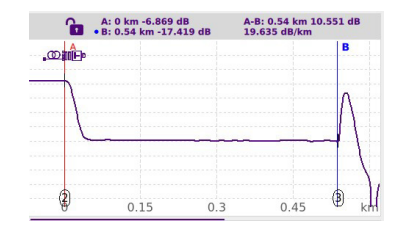

Klicken Sie auf das **Schlosssymbol**, um beide Cursor auszuwählen und sie gleichzeitig auf der Ablaufverfolgung zu bewegen, wobei der aktuelle Abstand zwischen ihnen beibehalten wird:

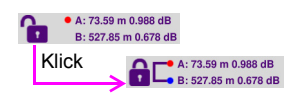

### **Zoom**

Mit dem Zoom können Sie einen Kurvenausschnitt genauer untersuchen.

Der Zoom ist auf dem ausgewählten Cursor zentriert.

Die Position des von der Gesamtkurve angezeigten Kurvenabschnitts wird in der Mini-Kurve in der linken oberen Bildschirmecke durch ein Rechteck angezeigt, wenn die **Info**-Zeile ausgewählt ist.

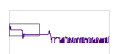

Klicken Sie so oft wie nötig, auf das Zoom-Symbol  $\bigoplus$  oder  $\bigodot$  um die Kurve wie gewünscht zu zoomen.

Klicken Sie auf das Symbol für den Auto-Zoom @ um vom Auto-Zoom zur ganzen Kurvenanzeige und zurück zu wechseln.

### **Zoomfunktion beim Touchscreen**

Beim Touchscreen können Sie nach Auswahl der Zoom-Funktion:

- **•** die Kurven mit dem Finger auf dem Touchscreen horizontal und vertikal verschieben.
- **•** den Cursor mit dem Finger auf dem Touchscreen entlang der Kurve verschieben.

### **Nacheinander auf verschiedene Ereignisse zoomen**

- **1** Setzen Sie den Cursor auf ein Ereignis.
- **2** Legen Sie eine Zoomstufe für das Ereignis fest.
- **3** Markieren Sie ein anderes Ereignis in der Ereignistabelle.

Jetzt wird der Cursor automatisch auf dieses Ereignis gesetzt, dass dann in der Bildschirmmitte und mit der ausgewählten Zoomstufe angezeigt wird.

### **Shift**

Mit der Shift-Funktion können Sie den angezeigten Kurvenabschnitt mit den Richtungstasten oder durch Berühren des Touchscreens verschieben.

Beim horizontalen Verschieben bleibt der Schnittpunkte zwischen Kurve und ausgewählten Cursor auf der gleichen Höhe, so dass er niemals den Bildschirmbereich verlässt.

Zum Verschieben der Kurve gehen Sie wie folgt vor:

**1** Verschieben Sie die Kurve manuell auf dem Touchscreen nach links/rechts oder oben/unten.

# <span id="page-42-1"></span><span id="page-42-0"></span>**SmartLink-Ansicht**

**1** Klicken Sie im Ergebnisbildschirm auf die Option **SmartLink**. Es wird der folgende Bildschirm eingeblendet:

#### **Abb. 13** SmartLink-Anzeige

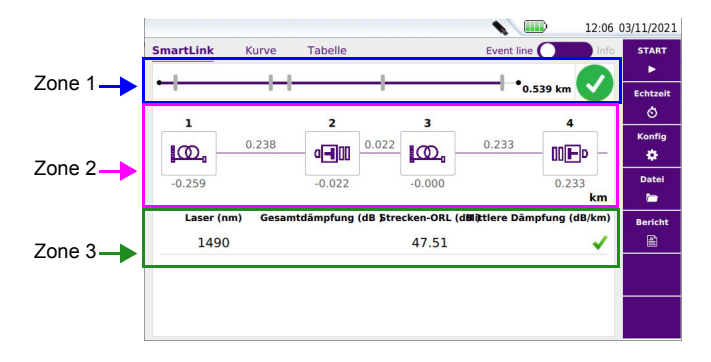

Der Bildschirm ist in drei Zonen unterteilt:

**• Zone 1**: Die Ereignislinie mit der grafischen Kurvendarstellung und den erkannten Ereignispo-sitionen sowie der Angabe des Alarmstatus ODER die Info-Zeile mit den Erfassungspa-rametern sowie einer Miniaturdarstellung der erfassten Kurve.

Klicken Sie auf den Schalter, um zwischen **Ereignislinie** und **Info** umzuschalten. In Mittelstellung wird die Zeile ausgeblendet.

#### **Abb. 14** Ereignislinie und Info-Zeite

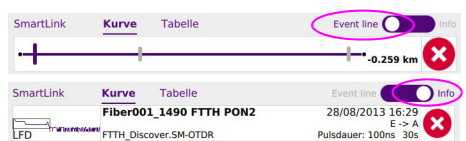

- **Zone 2**: Grafische Darstellung der Faserstrecke mit Symbolen zur Kennzeichnung der einzelnen erkannten Ereignisse.
- **Zone 3**: Streckentabelle mit den Ergebniszusammenfassungen für jede Wellenlänge. Die Ergebnisse, die innerhalb/außerhalb der im Konfigurationsbildschirm eingestellten Alarmschwellwerte liegen, werden entsprechend grün/rot gekennzeichnet.

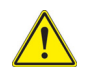

**Wenn mehrere Spuren in Overlays mit der gleichen Wellenlänge angezeigt werden, gibt die Zone 2 die Ergebnisse für jede Wellenlänge an. Die grafische Darstellung der Zone 1 ist eine Kombination aus mehreren Impulsen und Wellenlängen Akquisitionen.**

## <span id="page-44-0"></span>**Tabellenansicht**

Klicken Sie im Ergebnisbildschirm auf die Option **Tabelle**, um ausschließlich eine Ergebnistabelle anzuzeigen.

#### **Abb. 15** Tabellenansicht

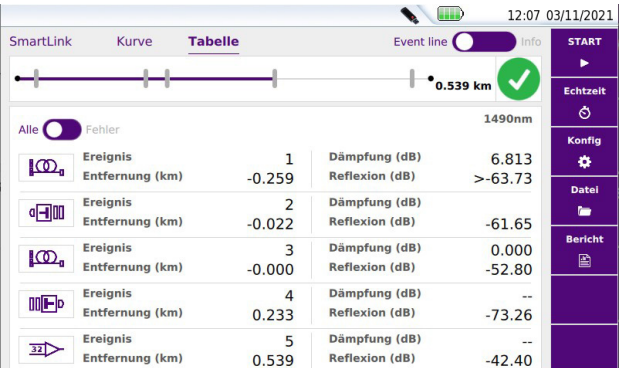

In dieser Tabelle werden alle während der Erfassungsmessung erkannten sowie manuell gemessenen Ereignisse aufgeführt:

**•** Die Ereignisse, die Alarmschwellwerte überschreiten, werden rot, und die Ereignisse, die innerhalb der Schwellwerte liegen, grün angezeigt.

Durch Auswahl von Fehler Alle **O**FENLER werden nur die Ereignisse mit Schwellwertübersch reitung angezeigt.

### <span id="page-44-1"></span>**Details zum Ereignis anzeigen**

Die Angaben zum Ereignis, zum Typ und den festgelegten Alarmschwellwerten können im **SmartLink**-oder **Tabelle**-Bildschirm angezeigt werden:

- **1** Im SmartLink-Bildschirm, wählen Sie das betreffende Ereignis. Das ausgewählte Ereignis wird lila markiert ... Ein kleines Fenster wird geöffnet. Es gibt an:
	- den Ereignistyp
	- die Schwellwertüberschreitung

#### Abb. 16 SmartLink - Ereignisdiagnose

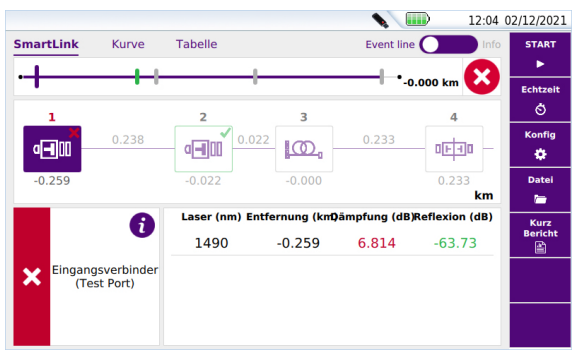

Wenn Sie in der **Tabellen**-Ansicht in eine Ereigniszeile klicken, werden unter diesem Ereignis weitere Informationen angezeigt

#### Abb. 17 Tabelle - Ereignisdiagnose

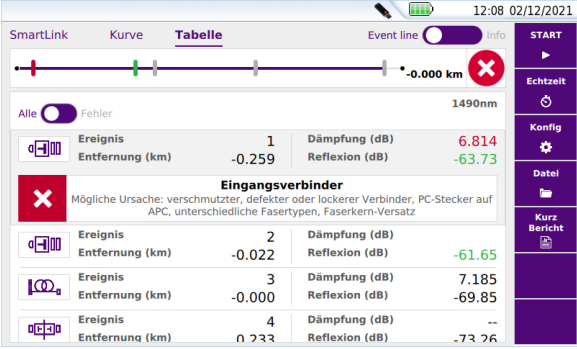

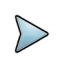

### **HINWEIS**

Das Ereignis wird mit einem roten Symbol markiert, wenn die im Konfig-Menü eingestellten Schwellwerte überschritten wurden.

Ein grünes Symbol zeigt an, dass die Schwellwerte eingehalten wurden.

Bei einem gelben Symbol liegt der Schwellwert über der "Warnschwelle".

Wenn kein Symbol angezeigt wird, wurde im Konfig-Menü kein Alarm festgelegt.

### <span id="page-46-0"></span>**Ereignistyp ändern**

Nach Anzeige der Ereignisansicht kann der Ereignistyp in der Tabelle- und SmartLink-Ansicht geändert werden. Gehen Sie hierzu wie folgt vor:

- **1** Tippen Sie länger auf das zu ändernde Ereignissymbol.
- **2** Wählen Sie im geöffneten Menü den neuen Ereignistyp aus.

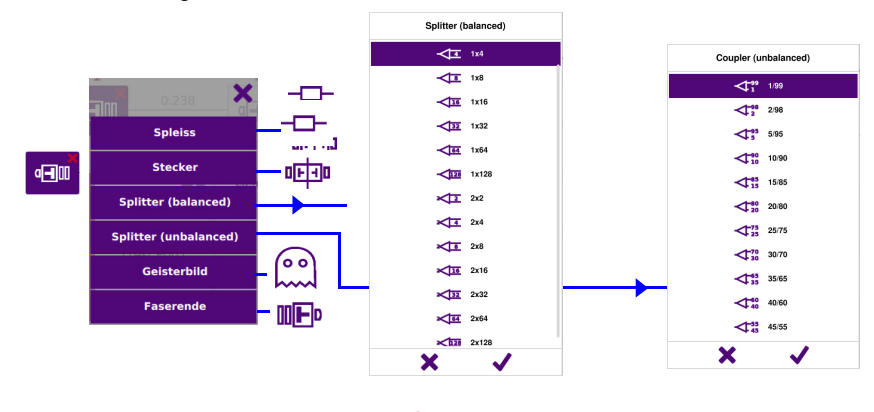

### **Abb. 18** Ereigniscode

**3** Bestätigen Sie Auswahl mit

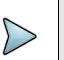

### **HINWEIS**

Der geänderte Ereignistyp wird automatisch auf die Kurve und die Ergebnistabelle angewendet

Klicken Sie auf  $\blacktriangleright$ , um die Änderung abzubrechen.

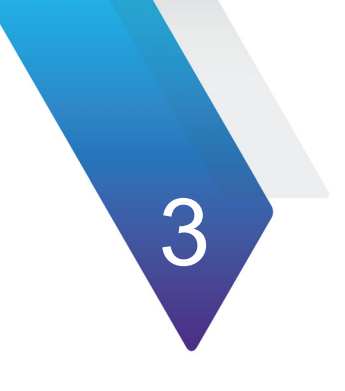

# <span id="page-48-0"></span>**Optionen der Software FTTH-SLM**

Dieses Kapitel beschreibt die Optionen, die die FTTH-Anwendung bietet.

Behandelt werden die folgenden Themen:

- **•** ["FTTH Premium Software-Option" auf Seite 34](#page-49-0)
- **•** ["Besondere OTDR-Funktionen für die FTTH-Option" auf Seite 37](#page-52-0)
- **•** ["FTTH Assistent" auf Seite 38](#page-53-0)

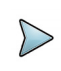

#### **HINWEIS**

Patentiert gemäß Beschreibung auf [www.viavisolutions.com/patents.](http://www.viavisolutions.com/patents)

# <span id="page-49-0"></span>**FTTH Premium Software-Option**

FTTH-SLM Premium ist eine vollwertige Software zur Charakterisierung von FTTH-Infrastrukturen.

Zusätzlich zur automatischen Messung bei mehreren Pulsbreiten und zum Erkennen und Identifizieren von PON-Splittern bietet diese Option:

- **•** die Messung von dicht aufeinander folgenden kaskadierten Splittern (< 100 m).
- **•** einen PON-Erkennungsmodus.
- **•** das Management unsymmetrischer (Tapered-) Splitter.
- **•** die Unterstützung von E2E-SLM (FCOMP).

Die Premium Software-Option erlaubt, das gesamte kaskadierte Netzwerk, einschließlich UNSYMMETRISCHER (TAPERED-) Splitter zu untersuchen.

Diese Elemente werden automatisch erkannt und identifiziert. Angegeben werden dabei ihr Teilungsverhältnis sowie die Dämpfungswerte in Bezug zu den eingestellten Schwellwerten.

Bei zwei dicht aufeinander folgenden Splittern erkennt FTTH-SLM eine Gruppe (Cluster) von Splittern entsprechend den in der PON-Konfiguration festgelegten Einstellungen und wendet die jeweiligen Gut/Schlecht-Kriterien (Pass/Fail) an.

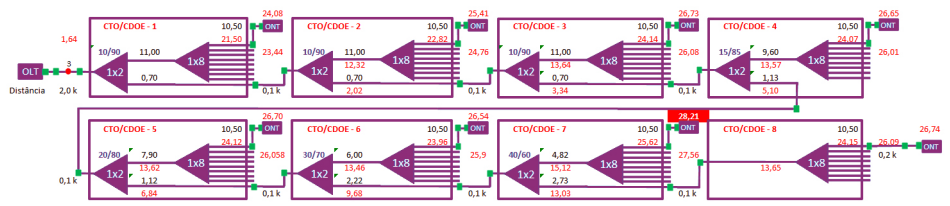

### **Abb. 19** PON Topology

## <span id="page-49-1"></span>**FTTH-SLM Option konfigurieren**

Die allgemeine Konfiguration von FTTH-Messungen wird im Abschnitt "Configuring the OTDR test for FTTH network" auf Seite 3 erläutert. Bei der Premium Software-Option legen Sie in der Konfigurationsseite der FTTH-Erfassungsmessung die folgenden Parameter fest:

- **1** Stellen Sie den Parameter **PON-Konfig.** auf **Unbalanced** (Unsymmetrisch), um unsymmetrische Koppler einzurichten.
- **2** Unter dem Parameter **Unbalanced Couplers** (Unsymmetrische Koppler) tragen Sie ein:
	- **a** Die **Number of unbalanced couplers** (Anzahl der unsymmetrischen Koppler) gemäß Netzplan
	- Legen Sie für jeden unsymmetrischen Koppler das Teilungsverhältnis fest
	- **b** Geben Sie das letzte **Splitter**-Teilungsverhältnis an (zumeist 1x8 oder 1x16).
	- **c** Definieren Sie den Testpunkt: **Letzter Splitter** oder **Koppler 1...9**.
- **3** Wenn Sie alle Parameter der Erfassungsmessung eingerichtet haben, klicken Sie auf **Alarme**, um die Gut/Schlecht-Schwellwerte für die einzelnen U**nbalanced coupler** (Unsymmetrische Koppler) einzurichten, wenn für den Alarm-**Threshold** (Schwellwert) der Parameter **User** (Anwender) ausgewählt wurde:
- **4** Wählen Sie **Unbalanced Coupler Alarm** (Unsymmetrischer Koppler-Alarm) und legen Sie die einzelnen Koppler-Schwellwerte fest. Zum Ändern der Werte klicken Sie auf den linken oder rechten Pfeil oder auf **Edit Number** (Wert bearbeiten), tragen den Wert über die Zifferntasten ein und bestätigen die Eingaben.

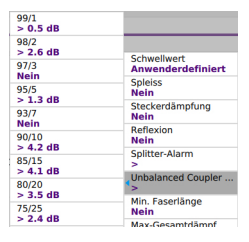

### <span id="page-50-0"></span>**Test starten und Ergebnisse anzeigen**

- **1** Wenn alle Parameter für die FTTH-Messung im PON-Netz festgelegt wurden, drücken Sie die taste **Start**, um die Erfassungsmessung zu starten.
- **2** Zum Abschluss der Erfassungsmessung wird die SLM-Ergebnisanzeige geöffnet.

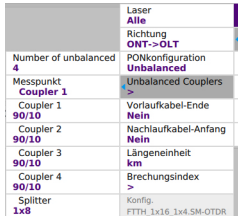

### **SLM-Ergebnisanzeige**

#### **Abb. 20** SLM-Ansicht

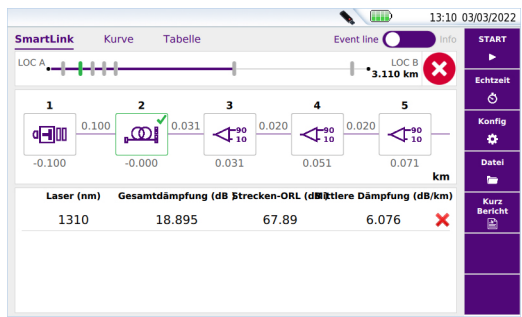

Die unsymmetrischen optischen Splitter werden mit ihrem Teilungsverhältnis  $75 - 25$ und mit dem Dämpfungswert in Bezug zum festgelegten Alarmschwellwert angezeigt.

Bei zwei dicht aufeinander folgenden Splittern erkennt die Software entsprechend den in der PON-Konfiguration festgelegten Einstellungen eine Gruppe (Cluster) von Splittern und wendet die geltenden Gut/Schlecht-Kriterien an..

Für Informationen zu weiteren SLM-Funktionen siehe ["SmartLink-Ansicht" auf Seite 27](#page-42-1).

#### **Ergebniskurve**

Zur Anzeige der FTTH-Kurve tippen Sie auf die Registerkarte **Kurve**.

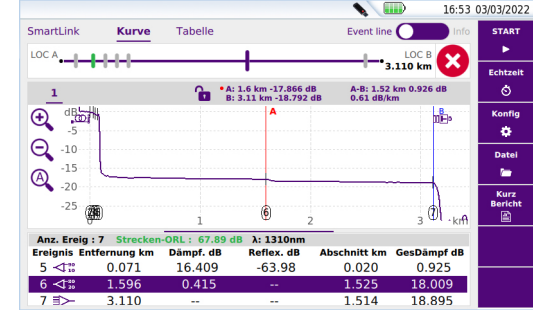

#### **Abb. 21** Ergebniskurve von FTTH "Premium"

Weitere Informationen zu den Kurveneigenschaften siehe ["Ergebnisseite" auf Seite 20](#page-35-2).

# <span id="page-52-0"></span>**Besondere OTDR-Funktionen für die FTTH-Option**

Bei installierter FTTH-Option (Basic oder Premium) ermöglicht die OTDR-Experte-Funktion, OTDR-Erfassungsmessungen für unterschiedliche Netze auszuführen.

- **1** Wählen Sie hierfür im Startbildschirm die Option **OTDR-Experte**.
- **2** Definieren Sie im Menü **Erfassung** > **Netzwerk-Konfig.** das installierte Netz:
	- **Punkt-zu-Punkt**
	- PON
	- **Unbalanced** (Unsymmetrisch) (nur bei der FTTH-Premium-Option).

Bei Auswahl von **Punkt-zu-Punkt** entsprechen die Parameter der Standardkonfiguration von OTDR-Experte.

Bei Auswahl von **PON** können Sie die **Anzahl der Splitter** eingeben (siehe ["Splittertypen" auf Seite 4\)](#page-19-0).

Bei Auswahl von **Unbalanced** (Unsymmetrisch) können Sie die **Unsymmetrischen Koppler** genauer definieren (siehe ["Splittertypen" auf Seite 4](#page-19-0)).

Weitere Informationen zu den Menüs für die OTDR-Erfassungsmessung und die Ergebnisan-zeige entnehmen Sie bitte dem Handbuch des OTDR-Moduls.

# <span id="page-53-0"></span>**FTTH Assistent**

Die Software-Option FTTH Assistent erlaubt, FTTH-Erfassungsmessungen in einem schritt-weise geführten Prozess durchzuführen.

## <span id="page-53-1"></span>**Konfigurationsdatei auswählen**

- **1** Wählen Sie im **Startbildschirm** das FTTH-Symbol aus. Ein Fenster zur Auswahl der Konfigurationsdatei wird geöffnet.
- **2** Wählen Sie im Auswahlbildschirm die Konfigurationsdatei aus, die für die Erfassungs-messung verwendet werden soll. Die Datei ist lila markiert.

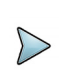

#### **HINWEIS**

Falls notwendig, tippen Sie auf das Symbol **in Frankling**, um die nächst höhere Verzeichnisebene zu öffnen.

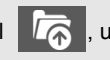

**3** Tippen Sie auf **Laden**, um die ausgewählte Datei zu laden und die Parameter dieser Konfiguration anzuzeigen.

#### **Abb. 22** Laden der FTTH-Konfigurationsdatei

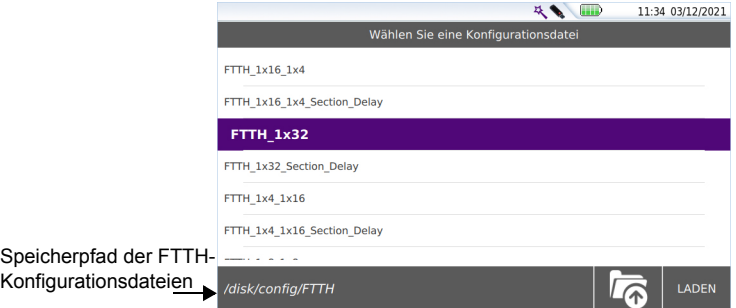

**4** Nach dem Laden werden die bearbeitbaren Konfigurationsparameter angezeigt.

### <span id="page-54-0"></span>**Parameter vor der Erfassungsmessung bearbeiten**

Im FTTH-Assistent-Modus hat der Bediener die Möglichkeit, vor der Testausführung 5 Para-meter zu bearbeiten.

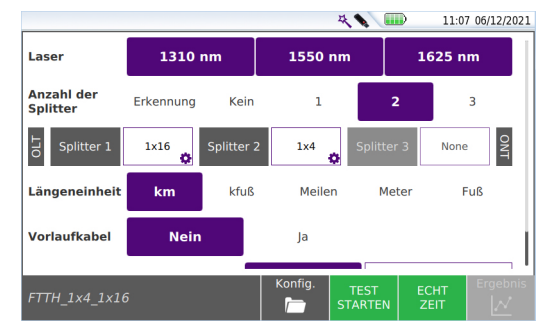

#### <span id="page-54-1"></span>**Abb. 23** Assistent-Menü zur Konfiguration von FTTH-SLM

**Laser** Die Erfassungsmessung wird bei den ausgewählten Wellenlängen (bei Modulen mit mehreren Wellenlängen) ausgeführt. Bei einem Modul für mehrere Wellenlängen wählen Sie **Alle**, um eine Messung bei allen verfügbaren Wellenlängen auszuführen. Dieser Parameter wird nur bei Modulen mit einem zentralen OTDR-Testanschluss angezeigt. Die auswählbaren Wellenlängen sind vom jeweils verwendeten Modul abhängig

**Anzahl der Splitter** siehe ["Splittertypen" auf Seite 4.](#page-19-0)

Wenn mindestens ein Splitter festgelegt wurde, öffnet sich ein Untermenü zur Auswahl des Splitter-Typs:

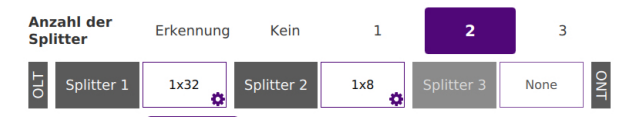

Für Splitter 1: Erkennung / 1x2 / 1x4 / 1x8 / 1x16 / 1x32 / 1x64 / 2x2 / 2x4 / 2x8 / 2x16 / 2x32

Für Splitter 2 und 3: Erkennung / 1x2 / 1x4 / 1x8 / 1x16 / 1x32

**Längeneinheit** Wählen Sie die Maßeinheit der Entfernung aus (**km** / **kFuß** / **Meilen** / **Meter** / **Fuß** / **Zoll**).

**Vorlaufkabel** Hier legen Sie fest, ob das Vorlaufkabel bei der Erfassungsmessung mit berücksichtigt werden soll: Nein / Ja. Bei Ja tippen Sie in das Textfeld und definieren die Länge, indem Sie:

- die Streckenlänge über die Zifferntasten eingeben.
- oder auf  $\mathscr V$  tippen, um das Vorlaufkabel zu messen. In diesem Fall öffnet sich ein Fenster mit der Aufforderung, das Vorlaufkabel anzuschließen. Wenn Sie das Vorlaufkabel ange-schlossen haben, starten Sie die Längenmessung über die Schaltfläche Bestätigen Ein Fenster informiert über die laufende Messung .

Länge des Vorlaufkabels wird gemessen...

Zum Abschluss der Längenmessung wird der ermittelte Wert in die Ergebniszeile des Ziffernblocks eingetragen.

Mit von bestätigen Sie den Wert und mit  $\mathbf{\times}$  stornieren Sie die Messung.

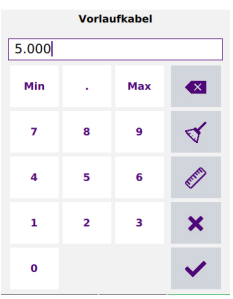

**Alarme** Hier legen Sie die Alarmschwellwerte für die Erfassungsmessung fest:

Bei Auswahl von **Nein** werden keine Schwellwerte angewendet. Bei Auswahl von **Ja** können Sie über die Schaltfläche **Alarm Level** (Alarmschwelle) die vordefinierten Alarm-Schwellwerte für die Erfassungsmessung festlegen.

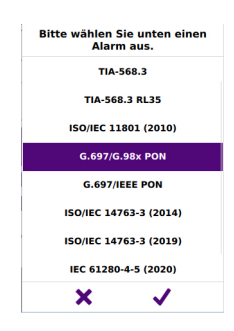

Tabelle 2 gibt einen Überblick über die Werte, die den vordefinierten Alarmschwellen zu-geordnet sind.

Diese Schwellen können nur im Experten-Modus bearbeitet und in einer neuen Konfigura-tionsdatei gespeichert werden.

Nach Auswahl aller benötigten Konfigurationsparameter können Sie die Erfassungsmessung starten.

Drücken Sie die Menütaste Konfig, um zum Bildschirm zur Auswahl der Konfiguration zurück-zukehren (siehe Assistent-Menü zur Konfiguration von FTTH-SLM).

### <span id="page-56-0"></span>**Erfassungsmessung ausführen**

**1** 1 Tippen Sie auf der Konfig-Seite auf die Schaltfläche **FEST REIST**, um die Messung zu starten (siehe [Abbildung 23 auf Seite 39](#page-54-1)).

oder

Tippen Sie auf der **Konfig**-Seite auf die Schaltfläche (Stehe Abbildung 23 [auf Seite 39\)](#page-54-1).

Die rote **Test**-Anzeige informiert darüber, dass das MTS eine Erfassungsmessung ausführt und auf dem Display wird die aktuell gemessene Kurve abgebildet.

**2** Einige Sekunden lang wird auch die Verbindungsqualität angezeigt (siehe [Tabelle 3 auf Seite 18](#page-33-1)).

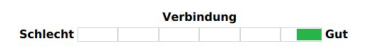

**3** Anschließend informiert eine Balkenanzeige über die verstrichene sowie die noch verbleibende Messzeit.

#### **Abb. 24** Beispiel einer laufenden Erfassungsmessung

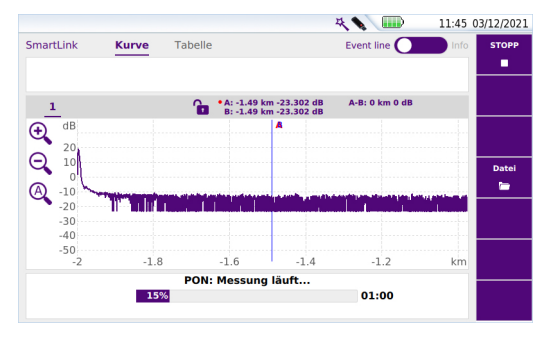

Im normalen Modus wird zum Ende der Erfassungsmessung ein akustisches Signal ausgegeben und die Messergebnisse werden in der SLM-Ansicht angezeigt. Ein Dialogfenster informiert über die Gut/Schlecht-Bewertung und fragt, ob die Ergebnisse gespeichert werden sollen.

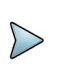

### **HINWEIS**

Während der Erfassungsmessung wird ein eventuell auf der Faser vorhandener Verkehr automatisch erkannt (siehe ["Vorhandenes Signal auf der](#page-34-0)  [Faser" auf Seite 19](#page-34-0)).

### <span id="page-57-0"></span>**Besondere Optionen der Echtzeit-Erfassungsmessung**

Während einer in Echtzeit ausgeführten Erfassungsmessung stehen einige besondere Funktionen zur Verfügung.

#### **Erfassungsparameter bearbeiten (nur im Echtzeit-Modus)**

Sie können die Erfassungsparameter bearbeiten, ohne dafür in das **Konfig**-Menü zurückkehren zu müssen.

- **1** Drücken Sie die Menütaste **Konfig**.
- **2** Blättern Sie durch die angezeigten Parameter, um die gewünschten Werte auszuwählen.

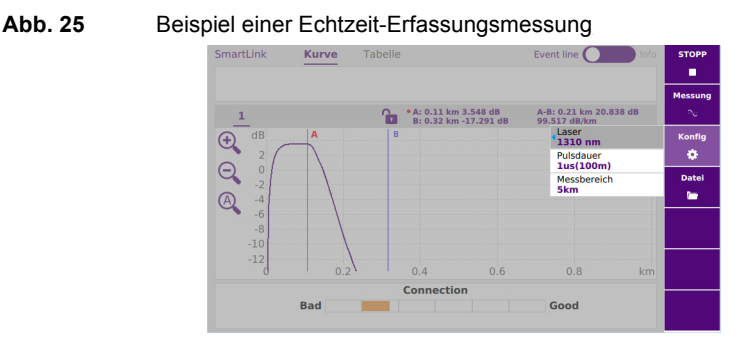

**•** Um die Echtzeit-Erfassungsmessung zu unterbrechen oder anzuhalten, können Sie jederzeit die Menütaste **Stop** drücken.

### **Während der Erfassungsmessung Messungen ausführen (nur im Echtzeit-Modus)**

Der Echtzeit-Modus erlaubt, die Dämpfung, die optische Rückflussdämpfung (ORL) und die Reflexion mit den beiden Cursors A und B und den Tasten Dämpfung / ORL / Reflex. zu messen

- **1** Setzen Sie die Cursor A und B an die gewünschte Position auf der Kurve.
- **2** Drücken Sie so oft wie nötig die Taste **Messung Lum die Messung zwischen den** Cursors A und B auszuführen.

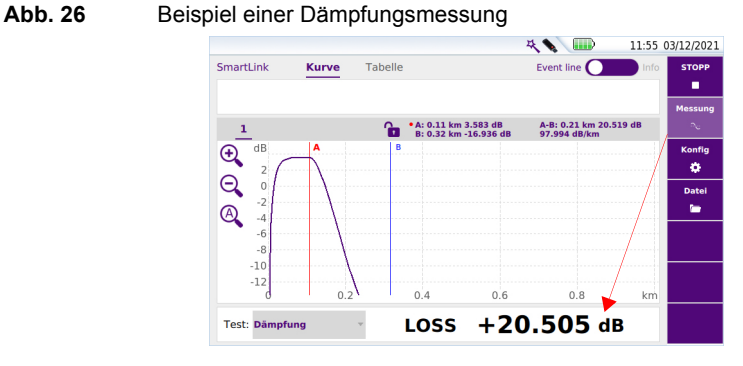

## <span id="page-59-0"></span>**Ergebnisanzeige mit der Option FTTH-SLM Assistent**

Zum Abschluss der Erfassungsmessung wird automatisch die SLM-Ansicht geöffnet:

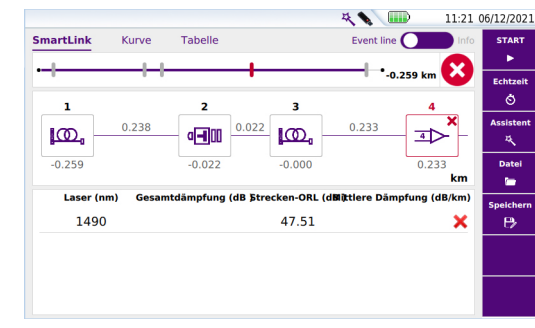

**Abb. 27** SLM-Ansicht mit FTTH-SLM Assistent

Die Menütasten werden im Kapitel ["SmartLink-Ansicht" auf Seite 27](#page-42-1) beschrieben.

Über die Menütaste Assistent kehren Sie in das Konfigurationsmenü zurück (siehe ["Assistent-Menü zur Konfiguration von FTTH-SLM" auf Seite 39\)](#page-54-1) und können ausgewählte Parameter für die nächste Erfassungsmessung bearbeiten.

Tippen Sie auf die Registerkarte **Kurve**, um die Kurve anzuzeigen:

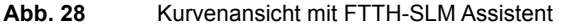

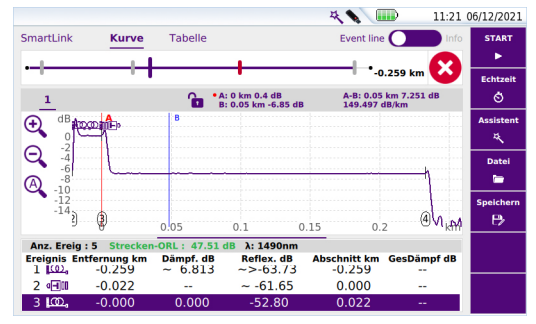

Drücken Sie die Menütaste **Speichern**, um das Fenster mit den Speicherparametern zu öffnen (siehe [Abbildung 29 auf Seite 45\)](#page-60-1).

## <span id="page-60-2"></span><span id="page-60-0"></span>**Ergebnisspeicherung für FTTH-SLM Assistent**

Nach Abschluss der Erfassungsmessung wird die Ergebniskurve in der SmartLink-Ansicht sowie mit der Menütaste Speichern angezeigt.

**1** Drücken Sie die Menütaste **Frechen , um die Ergebnisse in einer Datei** zu speichern.

Die Info-Seite mit den zu speichernden Angaben wird angezeigt.

#### <span id="page-60-1"></span>**Abb. 29** Ergebnisspeicherung im Modus FTTH-SLM Assistent

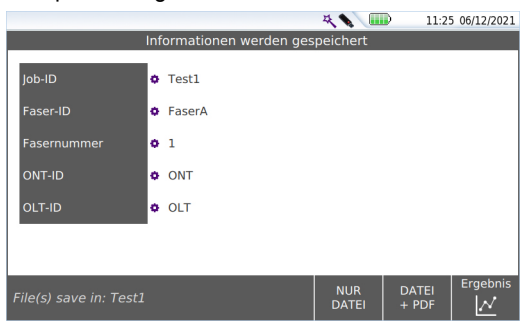

- **2** Klicken Sie in das gewünschte weiße Feld, um den Wert mit dem Bearbeitungsmenü bzw. dem Ziffernblock zu ändern:
	- **Faser ID**: Klicken Sie auf den aktuell festgelegten Fasernamen, um das Bearbeitungsmenü zu öffnen und einen neuen Namen einzugeben.
	- **Fasernummer**: Klicken Sie auf die aktuell festgelegte Fasernummer, um das Bearbeitungsmenü zu öffnen und eine neue Fasernummer einzugeben.
	- **ONT-ID / OLT-ID**: Klicken Sie auf den aktuell festgelegten Namen für den ONT/OLT, um das Bearbeitungsmenü zu öffnen und einen neuen Namen einzugeben.
	- Job-ID: Klicken Sie auf die aktuell festgelegte Auftragskennung, um das Bearbeitungsmenü zu öffnen und eine neue Beschreibung einzugeben.

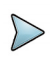

#### **HINWEIS**

Die Datei wird standardmäßig automatisch mit der **Job-ID** gespeichert.

Beispiel: Wenn für die **Job-ID** die Bezeichnung Test Faser 1 ausgewählt wurde, wird die OTDR-Datei als Test Faser 1.sor gespeichert (der Name wird am unteren Bildschirmrand angezeigt).

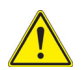

### **VORSICHT**

Wenn für einen Parameter kein Wert eingetragen wurde (leeres Feld), erscheint in dem betreffenden Feld ein rotes Achtungszeichen **Faser-ID nicht gespeichert werden, d. h. die Tas**ten sind deaktiviert.

- **3** Nach Festlegung der zu speichernden Angaben wählen Sie den Speichermodus au: **NUR** 
	- Klicken Sie auf **DATEL**, um nur die Ergebniskurve im Format .sor zu speichern DATEI
	- Klicken Sie auf  $\vert$  + PDF  $\vert$  um die Ergebniskurve in einer .sor-Datei zu speichern sowie einen PDF-Ergebnisbericht zu erstellen.

Klicken Sie auf die **Ergebnis**-Taste , um in die SLM-Ergebnisansicht zurückzukehren.

# <span id="page-62-0"></span>**Datei und Bericht- verwaltung**

Dieses Kapitel beschreibt die Arbeit mit der Software-Option FTTH-SLM, wenn die Lizenz zusammen mit einem OTDR-Modul erworben wurde.

4

Die folgenden Themen werden behandelt:

- **•** ["Kurvenspeicherung und Berichterstellung" auf Seite 48](#page-63-0)
- **•** ["Bericht öffnen" auf Seite 50](#page-65-0)

# <span id="page-63-0"></span>**Kurvenspeicherung und Berichterstellung**

Nach Anzeige der Ergebnisseite können die Kurven gespeichert und ein Bericht kann direkt aus dem Ergebnisbildschirm heraus erstellt werden.

Wenn für die Dateikonfiguration der Auto-Speichern-Parameter auf **Ja** (siehe "Auto-Speichern" auf Seite 36) und der gewünschte **Speichermodus** (Nur Datei oder Datei + txt oder + pdf) eingestellt wurde, ist es möglich, dass die Datei bereits automatisch gespeichert und der Bericht bereits erstellt wurde.

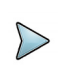

#### **HINWEIS**

Bei der Option FTTH-SLM Assistent ist eine andere Vorgehensweise beim Speichern zu beachten (siehe ["Ergebnisspeicherung für FTTH-SLM Assis](#page-60-2)[tent" auf Seite 45"](#page-60-2)). Diese Option ermöglicht keine Berichterstellung.

## <span id="page-63-1"></span>**Ergebnisse speichern und Bericht erstellens**

Um die Kurve manuell zu speichern und einen Bericht zu erstellen, gehen Sie wie folgt vor:

- **1** Drücken Sie die Menütaste **Bericht** . Unter der Kurve wird ein Menü angezeigt.
- **2** Wählen Sie in dem Menü den Speichermodus und den Bericht aus.

#### **Abb. 30** Berichtkonfiguration

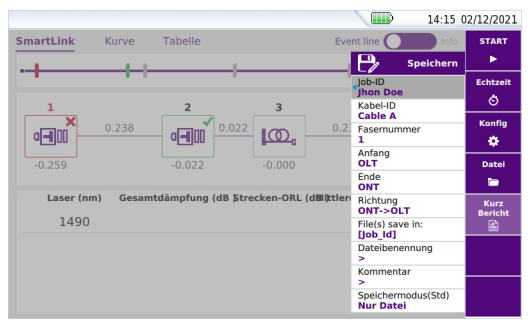

- **a** Unter **Kabel-ID**/**Job-ID** geben Sie mit dem Bearbeitungsmenü den Namen des Kabels/Job ein.
- **b Fasernummer** ändern.
- **c** Unter **Anfang** und **Ende** wählen/ändern Sie die Bezeichnung für den Faseranfang und das Faserende.
- **d** Können Sie in der Zeile **Richtung** die Messrichtung angeben/ändern, um festzulegen, ob die Messung vom OLT zum ONT (**OLT -> ONT**) oder vom ONT zum OLT (**ONT -> OLT**) ausgeführt wurde.
- **e** Klicken Sie in das Textfeld zur Auswahl des Verzeichnisses und geben Sie den Verzeichnispfad ein (siehe ["Verzeichnisname" auf Seite 11\)](#page-26-3) oder

klicken Sie im Bearbeitungsmenü auf die Schaltfläche  $\mathbf C$  um das aktuelle Verzeichnis als Zielverzeichnis zum Speichern zu übernehmen.

**f** Klicken Sie in das Textfeld **Dateibenennung** und tragen Sie über das Bearbeitungsmenü einen Namen für die Datei ein (siehe ["Verzeichnis - Bearbei](#page-27-1)[tungsmenü" auf Seite 12](#page-27-1)).

oder

klicken Sie im Bearbeitungsmenü auf die Schaltfläche  $\mathbf C$ , um die automatische Dateibenennung anzuwenden (siehe ["Dateibenennung" auf](#page-28-2)  [Seite 13](#page-28-2)).

- **g** Klicken Sie in das **Kommentar**-Feld und geben Sie einen Kommentar zum datei ein.
- **h** Für den **Speichermodus** wählen Sie aus:
	- **txt-Datei** Wählen Sie Ja, um die Ergebnisse in einer .sor-Datei zu speichern und eine Ergebnisdatei im txt-Format zu erstellen.
	- **PDF-Datei** Wählen Sie Ja, um die Ergebnisse in einer .sor-Datei zu speichern und eine Ergebnisdatei im PDF-Format zu erstellen.
	- **json-Datei** Wählen Sie Ja, um die Ergebnisse in einer .sor-Datei zu speichern und eine Ergebnisdatei im json-Format zu erstellen.

Bei Auswahl von **Nein** für alle Formate, wird nur die .sor- bzw. .msor-Datei gespeichert.

- **3** Nach Auswahl der gewünschten Speichereinstellungen, klicken Sie auf die Schaltfläche **.** Speichern
- **4** Geben Sie im Bearbeitungsmenü einen Namen für die Faser ein oder

drücken Sie die taste  $\mathbf{C}$ , um den Namen zu vergeben, der im Konfigurationsbildschirm in der Zeile **Dateibenennung** ausgewählt wurde (siehe [auf Seite 13](#page-28-2)).

**5** Bestätigen Sie Auswahl mit  $\sqrt{}$ 

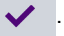

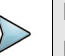

#### **HINWEIS**

Die .sor-Datei und die TXT- bzw. PDF-Datei haben den gleichen Namen.

Zum Abschluss des Speichervorgangs wird ein akustisches Signal ausgegeben.

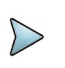

#### **HINWEIS**

Die Datei und der Bericht werden in dem zuletzt ausgewählten Speichermedium und Verzeichnis gespeichert.

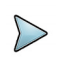

#### **HINWEIS**

Um das Zielverzeichnis zum Speichern des Berichts zu verändern, klicken Sie in die Kopfzeile des **Speichern** Bearbeitungsmenüs. Damit wird das **Verzeichnis** Bearbeitungsmenü geöffnet und Sie können einen neuen Pfad für das Verzeichnis angeben.

# <span id="page-65-0"></span>**Bericht öffnen**

- **1** Zum Öffnen eines Berichtes drücken Sie die taste **FILE**.
- **2** Wählen Sie im **Explorer**-Bildschirm in dem ausgewählten Verzeichnis die Datei/ den Bericht aus.

Der Dateiname lautet: TXT-Datei: *Kurvendatei\_sor.txt* PDF-Datei: *Kurvendatei.sor.pdf*

**3** Drücken Sie die Menütaste **Laden**. Die Datei wird im T-BERD/MTS geöffnet.

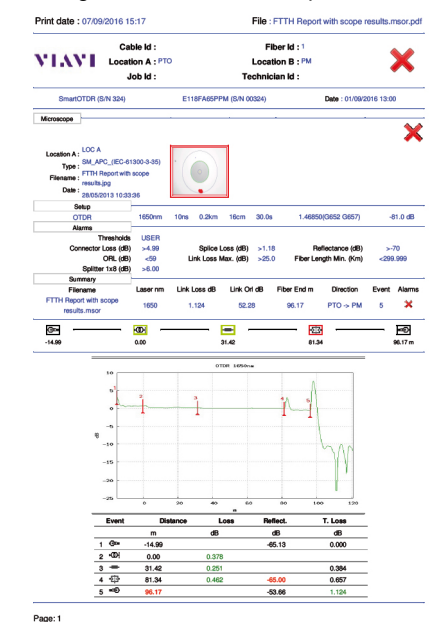

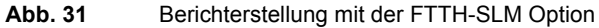

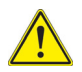

### **VORSICHT**

Um das Logo von VIAVI, das standardmäßig in die Kopfzeile des Berichts eingefügt wird, zu ändern, können Sie Ihr eigenes Logo in einer jpg-Datei mit dem Namen logo.jpg im Wurzelverzeichnis der Disk speichern: disk > logo.jpg.

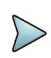

#### **HINWEIS**

Sie können einen PDF-Bericht auch über den Datei-Explorer des T-BERD/ MTS erstellen (siehe OTDR-Module Handbuch).

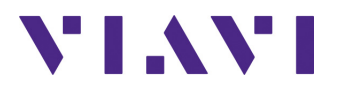

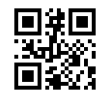

**700MAN307 Rev. 000; 03-22 Deutsch**

#### **VIAVI Solutions**

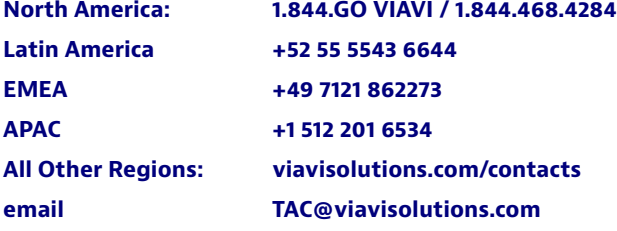